**ASSE** 

# $\mathcal{L}% _{M_{1},M_{2}}^{(n)}(\theta)=\mathcal{L}_{M_{1},M_{2}}^{(n)}(\theta)$ Releasedokument Gemini Terrain & Gemini 3D Field 19

Releasedokument

# Gemini Terrain og Gemini 3D Field

# Versjon 19

2024

# Innhold

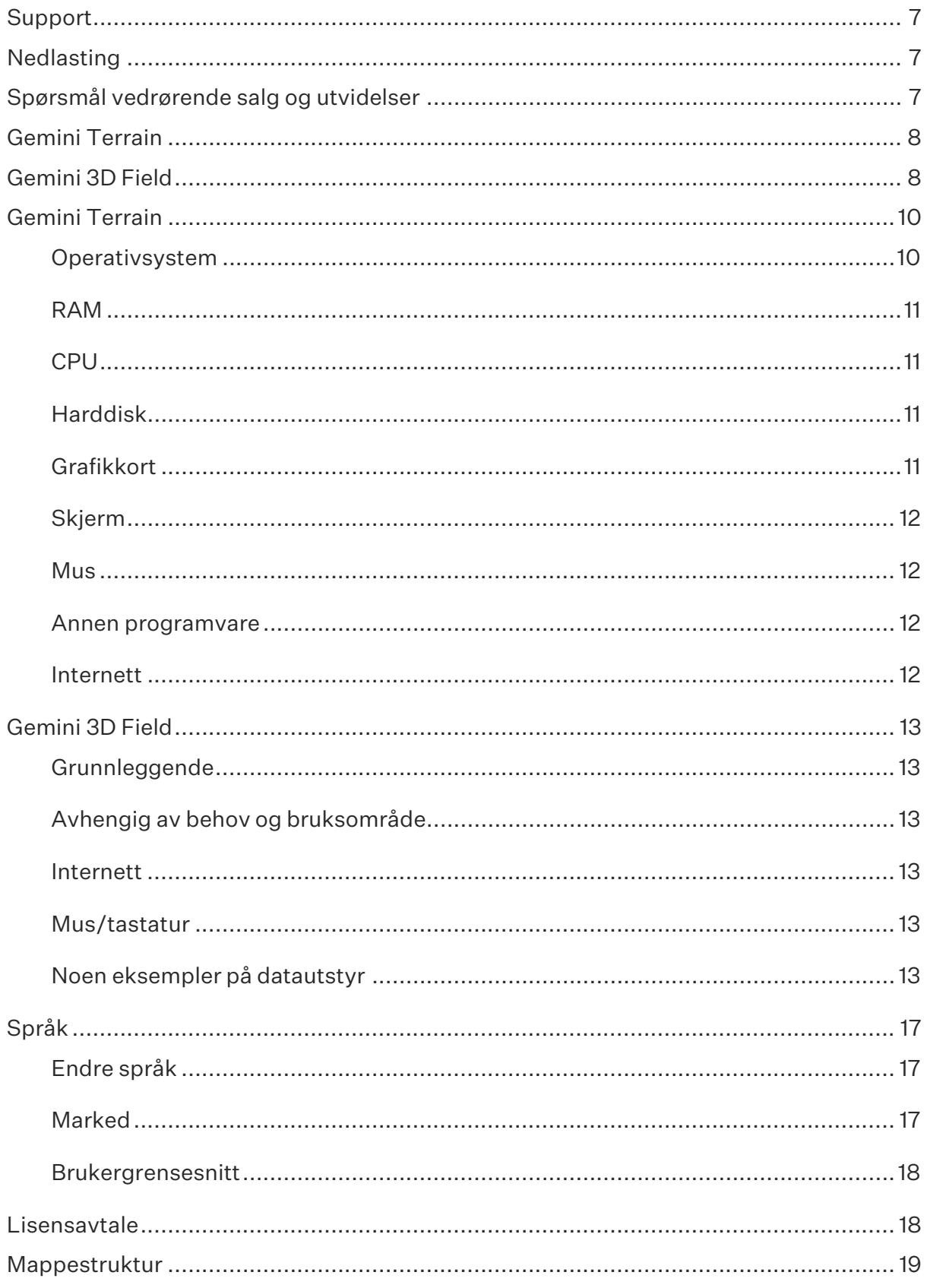

#### RELEASEDOKUMENT

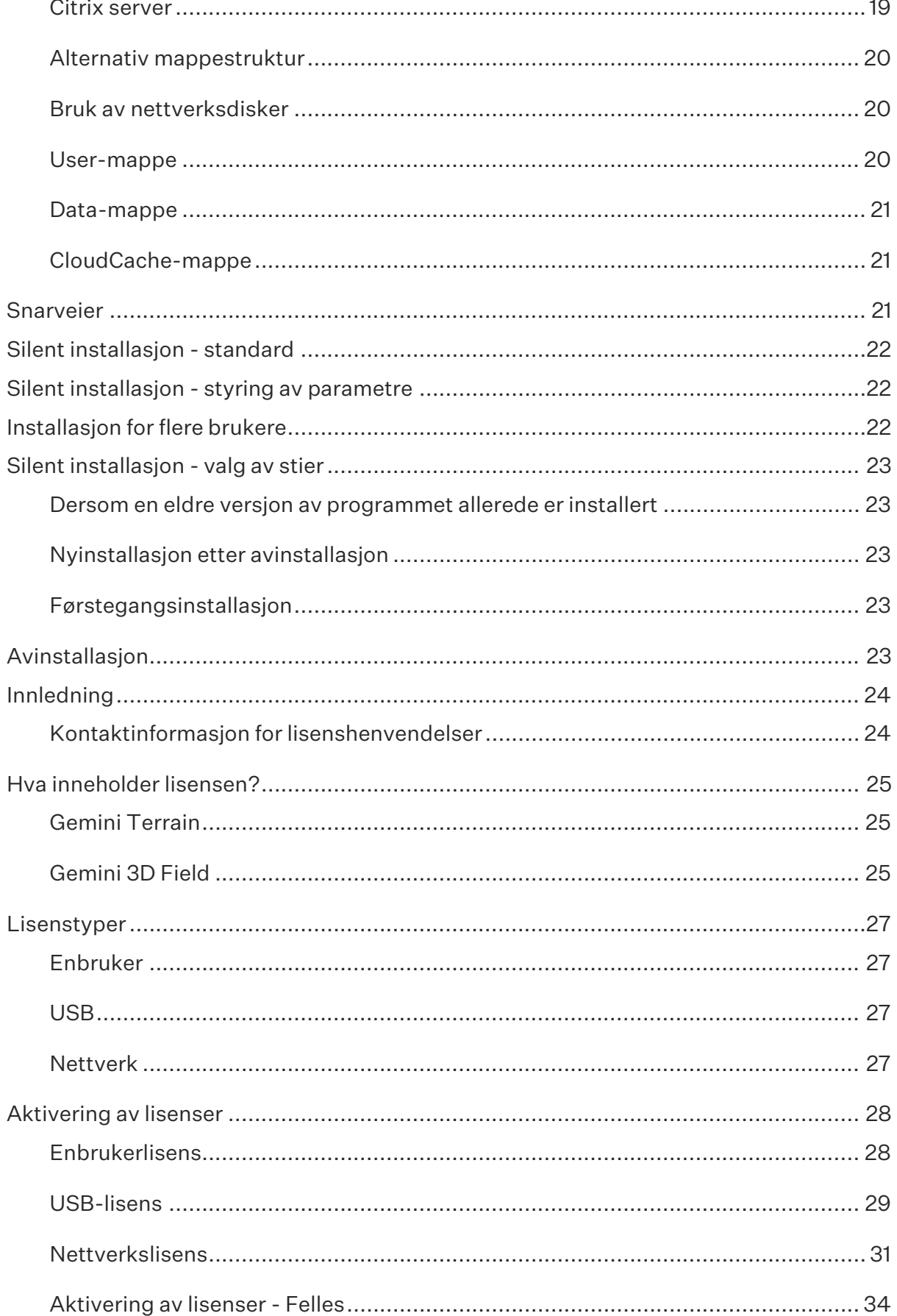

#### Innhold

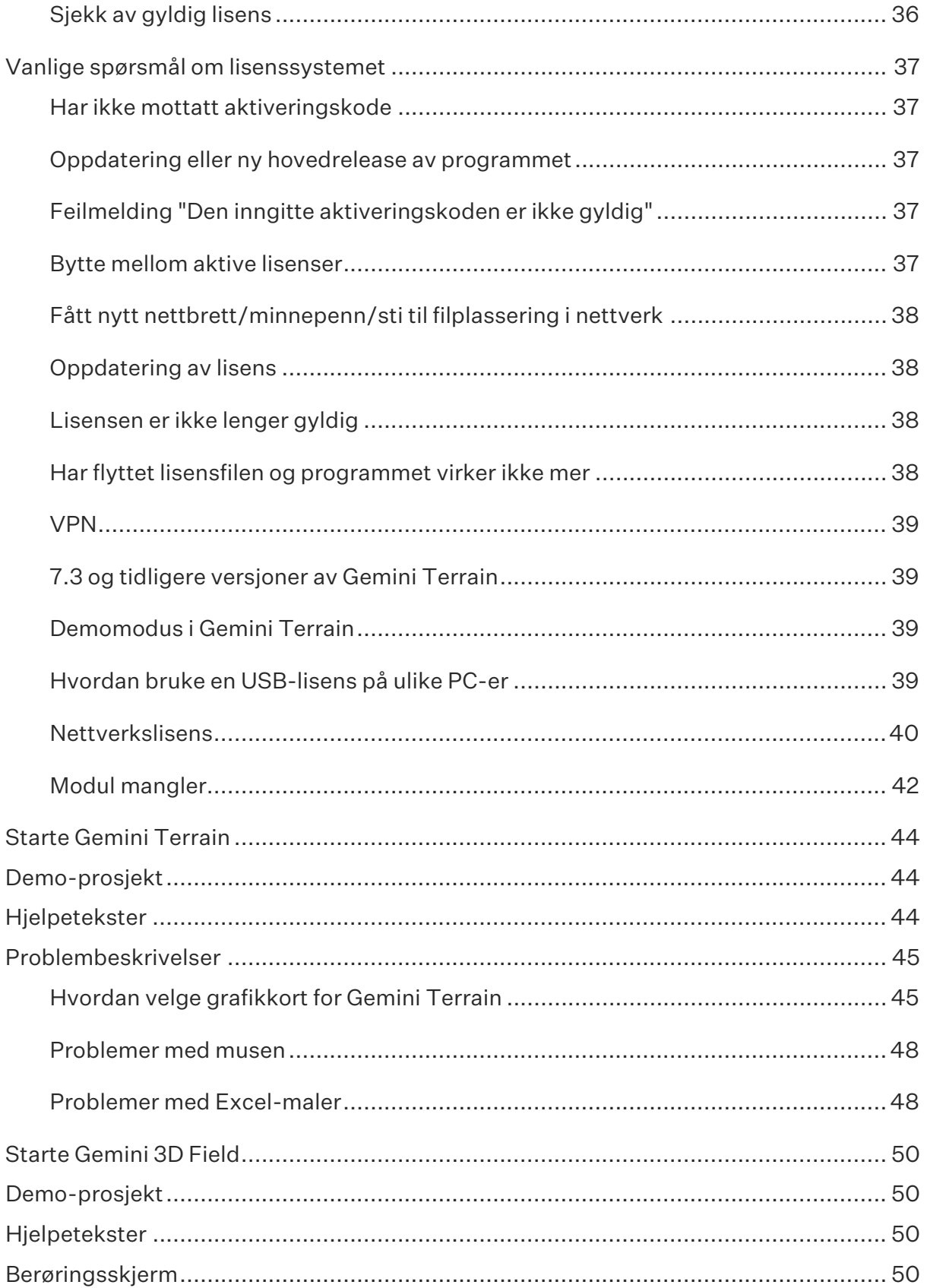

# Innledning

Du har nå mottatt programvaren Gemini Terrain / Gemini 3D Field!

Ta deg tid til å lese dette dokumentet. Dokumentet beskriver hvordan du installerer programmet og hvordan du kommer i gang med bruken av det.

Dersom noe er uklart i dette dokumentet eller det er andre ting du lurer på, ta gjerne kontakt med oss.

# <span id="page-8-0"></span>Support

Tlf.: 73 80 45 11 E-post[: support@volue.com](mailto:support@volue.com) Kundeportal:<https://volue.myfreshworks.com/>

# <span id="page-8-1"></span>**Nedlasting**

Hovedrelease og servicereleaser er tilgjengelige for nedlasting på vår hjemmeside [https://www.volue.com/no/support/construction-support-download.](https://www.volue.com/no/support/construction-support-download)

# <span id="page-8-2"></span>Spørsmål vedrørende salg og utvidelser

Alle henvendelser kan meldes inn på vår felles e-post: [gemini@volue.com](mailto:gemini@volue.com) 

Du kan også kontakte en av våre selgere direkte, kontaktinformasjon finner du på denne siden:

<https://www.volue.com/construction-software/construction-sales-team>

# Informasjon om produktene

# <span id="page-9-0"></span>Gemini Terrain

Gemini Terrain er et allsidig 3D-verktøy som dekker oppgaver innen planlegging, prosjektering og utføring. Arkitekter, entreprenører og konsulenter har alle behov for verktøy som kan håndtere terreng i tre dimensjoner, både til planlegging, volumberegning, visualisering og dokumentasjon. Programmet støtter hele prosessen fra innlesning av kart- og terrengdata til produksjon av terrenganalyser og reguleringsplaner, prosjektering og terrenginngrep, samt masseberegning, dokumentasjon og dataflyt. Programmet har kobling til NS 3420 og Statens vegvesen sin prosesskode slik at alle beregningsresultat kan knyttes til aktuell post i standardene.

Gemini Terrain markedsføres med følgende opsjoner:

- Grunnpakken Gemini Terrain+, som inneholder basis, veg- og kryssprosjektering og Gemini Insights
- Gemini TunnelShape
- Gemini DigSite
- Gemini TerraPlan
- Gemini SurfaceMaker
- Gemini SiteSurvey
- Gemini TrenchWorks
- Gemini RoadVisor

I tillegg kommer Gemini 3D Field som er et eget produkt som er designet for bruk i felt.

Med utgangspunkt i hvilke oppgaver som skal løses, kan du utvide Gemini Terrain+ med de ulike opsjonene.

# <span id="page-9-1"></span>Gemini 3D Field

Gemini 3D Field er Volue Technology sin mobile løsning for entreprenørbransjen, hvor du kan ta med deg prosjektet ut på anleggsplassen – i 3D. Det å flytte kontoret ut i felt, spre informasjon og gi flere på prosjektet innsyn og mulighet for å registrere data effektiviserer hverdagen!

Løsningen har samme velkjente basis som kontorversjonen Gemini Terrain og lar deg arbeide direkte i originale prosjektdata og modeller fra Gemini Terrain.

Brukere i samme prosjekt kan se de digitale 3D-modellene og jobbe på data samtidig, og med internettilgang vil all informasjon til enhver tid være oppdatert. Dette gir brukerne mulighet for samhandling med både kontor og andre feltbrukere. Strømlinjeformet datafangst gir muligheter for innlegging av data i felt, data som så kan brukes til dokumentasjon eller til merknader i for eksempel byggemøter.

#### Informasjon om produktene

Gemini 3D Field er tilrettelagt slik at brukerne kan jobbe papirløst direkte på problemstillinger uten tap av informasjon mellom kontor og felt. Løsningen tar med kontoret ut i felt og informasjonen kan dermed deles med flere ledd i produksjonen.

Hendelser, bilder og annen informasjon kan registreres direkte ute i felt. Geometri og bilder med merknader knyttes direkte mot prosjektets kontraktposter. Fritt valgte snitt gir detaljer fra modell og digitale arbeidstegninger på stedet. Massetyper fra vegmodell og byggegrop hentes opp på samme måte som på kontoret. Strømlinjeformet datafangst med mulighet for innlegging av data i felt – data som kan brukes til dokumentasjon eller til merknader i f.eks. byggemøter.

Med et stort fokus på brukergrensesnittet under utviklingen er resultatet en løsning som er oversiktlig og intuitiv. Gemini 3D Field er svært lett å bruke, og det er dermed et begrenset behov for kursing før den kan tas i bruk. Programpakken er i kontinuerlig endring, og vi jobber hardt for å kunne tilby kundene våre en programpakke som effektiviserer arbeidsdagen og som tilfredsstiller nødvendige krav.

Gemini 3D Field er i dag:

- Brukervennlig
	- o Samme basis som kontorversjonen Gemini Terrain,
	- o Oversiktlig brukergrensesnitt, kun nødvendige knapper
	- o All navigering og funksjonsvalg ved å peke i skjerm med fingre/penn
- Effektivt
	- o Data ut i felt enkel og direkte tilgang til prosjektinformasjon der du er
	- o Introduserer digitale 3D-modeller til flere prosjektdeltakere
	- o Se på arbeidstegninger, snitt, kart og 3D-modeller, mindre plott og papir
	- o Arbeide direkte i originale Gemini-data, ingen konvertering
	- o Alle brukere jobber på samme data, feltbruker jobber på «låste prosjektdata»
- Registrere prosjektrelaterte data
	- o Etabler geometri med egenskaper, bildevedlegg og kommentarer, kobling til kontraktsinformasjon, direkte i skjermen og der du er!
	- o Dele registreringer online med kontoret
- Posisjonering
	- o Viser posisjonen din i 2D/3D/profiler
	- o Bruker "Location triangulation" (WIFI/GSM) og/eller GPS-stedfesting
	- $\circ$  Info om hvor du befinner deg med referanse til CL veg og tverrprofiler
- Informasjon
	- o Objektinformasjon finnes hurtig ved markering i skjerm
	- o Geometri, vedlegg, egenskaper
	- o Tilgang til tverr-/lengdeprofiler, inspisere lag, massetyper og påskrift
	- o Måle lengder og generere hurtigsnitt

# volue **Systemkrav**

# <span id="page-11-0"></span>Gemini Terrain

Gemini Terrain bruker standard maskinvare. Listen nedenfor viser minimumskrav, samt våre anbefalinger.

#### <span id="page-11-1"></span>**Operativsystem**

- Minstekrav: Windows 10 Professional 64bit (x64) 21H1 eller nyere med .Net 6.0.
- Anbefaling: Windows 11 Professional

Microsoft vil ikke lenger tilby sikkerhetsoppdateringer eller feilrettinger for Windows 7 (gjeldende fra 14. januar 2020).

For å sikre vårt forventede nivå av kvalitet, vil Volue Technology også avslutte Windows 7 - støtte for Gemini Terrain.

Vi anbefaler alle Windows 7-brukere å oppgradere til den nyeste versjonen av Windows for å sikre fortsatt optimal ytelse.

På nettsiden hos Microsoft for nedlastning av .NET Desktop Runtime finnes det mange forskjellige versjoner. Den som kreves av Terreng er det som er merket med gult. Link til nettsiden er<https://dotnet.microsoft.com/en-us/download/dotnet/6.0>

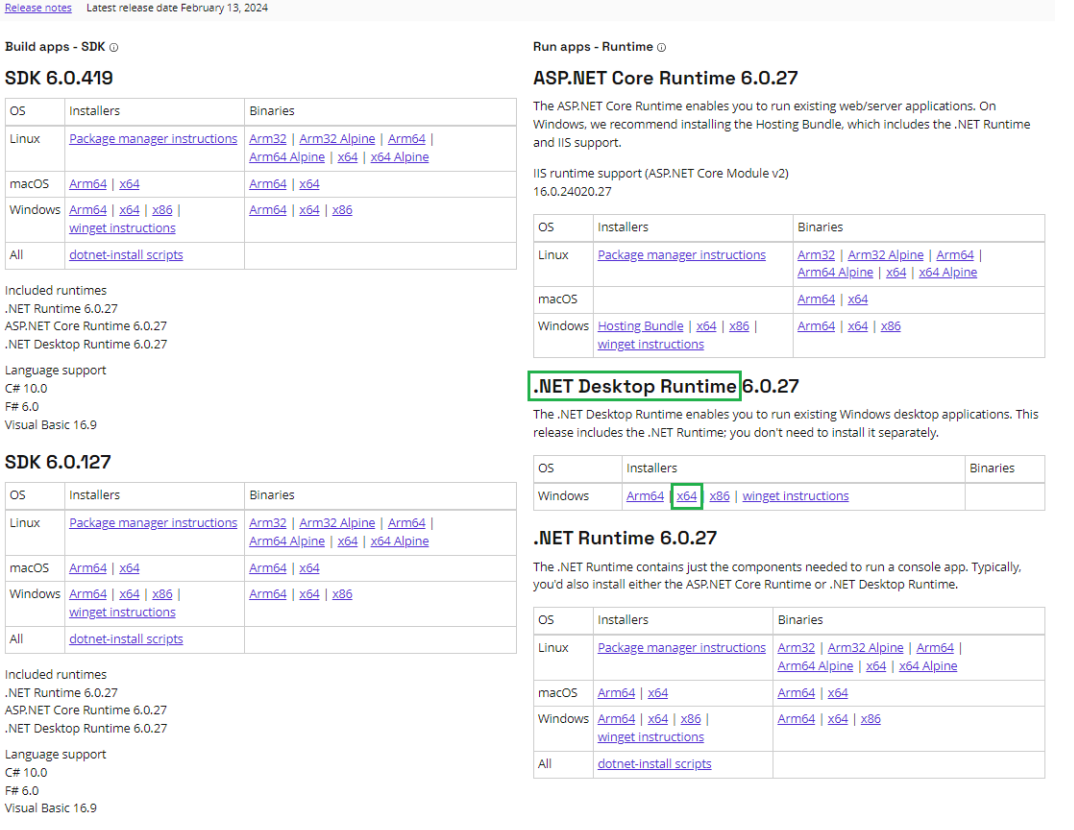

#### <span id="page-12-0"></span>RAM

- Minstekrav: 4GB
- Anbefaling: Mest mulig, spesielt for tegninger med mye data.

#### <span id="page-12-1"></span>**CPU**

- Minstekrav: Prosessor som støtter Intel X86-64. Dette inkluderer de fleste prosessorer for Windows laget av Intel og AMD de siste ti årene.
- Anbefaling: Flerkjerne Intel Core i5/i7. Gemini Terrain yter bedre på prosessorer med høy klokkefrekvens enn mange kjerner. Det er imidlertid en del oppgaver der det benyttes parallellprosessering, slik at du faktisk får utnyttet flere CPU kjerner.

Dette er:

- o Innlesning av applag, og SFI/EFI/XFI-modeller ved åpning av tegning.
- o Beregne grid fra punktsky
- o Generere tverrprofiler fra punktsky
- o AutoSave/restore
- o Synkronisering av filer mot Gemini Connected
- o 3D-triangulering
- o Geometrisk kontroll av punktsky
- o Støyreduksjon av punktsky
- o Ny metode for å lage laveste sprengningsnivå fra grid
- o Klistre linjer til triangelnett i applag
- o Skjæring/splitting av triangelnett
- o Terrenganalyse

#### <span id="page-12-2"></span>Harddisk

- Minstekrav: 2 GB ledig diskplass
- Anbefaling: SSD

#### <span id="page-12-3"></span>Grafikkort

- Anbefaling: OpenGL-støtte fra NVIDIA eller AMD.
- Bærbare bør ha dedikert grafikkort med eget grafikkminne.

*Merk! Fra Gemini Terrain 17 brukes et oppdatert OpenGL-bibliotek i forhold til tidligere utgaver av programmet. Det er nå langt mer å hente på et raskt grafikkort enn før.* 

#### RELEASEDOKUMENT

#### <span id="page-13-0"></span>Skjerm

- Minstekrav: Skjermoppløsning 1024x768
- Anbefaling: Skjermoppløsning 1920x1080

#### <span id="page-13-1"></span>Mus

• 3-tasters mus med skrollehjul

#### <span id="page-13-2"></span>Annen programvare

- Microsoft Excel 2010/2013/Microsoft 365
- Nettleser

#### <span id="page-13-3"></span>Internett

• Ved aktivering, oppdatering og deaktivering av lisenser, må man være tilknyttet internett. Ved bruk av Gemini Connected kreves nettilgang ved synkronisering av data.

#### *Hvorfor krav om Microsoft Excel?*

*Gemini Terrain bruker Microsoft Excel til å presentere rapporter. Ved hjelp av makroer produserer de ulike rapportfunksjonene i programmet rapporter i Excel.* 

# <span id="page-14-0"></span>Gemini 3D Field

Gemini 3D Field en desktopapplikasjon som kan brukes på alle nettbrett eller hybrid-PC-er som kjører fullversjon Windows 8.1 (ikke RT) eller Windows 10. Programmet er tilpasset oppgaver som du normalt vil kunne gjøre på nettbrett, og dermed tilpasset mindre skjermer og navigering/tegning etc. ved fingerbevegelser.

Selv om programmet kan kjøres på alle enheter som har fullversjon av Windows 8.1, har vi likevel noen anbefalinger:

#### <span id="page-14-1"></span>Grunnleggende

- Touchskjerm, min. 10 tommer
- Anbefalt oppløsning: 1920 x 1080
- Min. 4 GB RAM
- God prosessor, påvirker ytelsen til grafikkortet
- Godt skjermkort, løsningen krever god grafikkytelse

#### <span id="page-14-2"></span>Avhengig av behov og bruksområde

- 3G/4G da WMS-tjenesten henter nye data over internett
- Innebygget GPS, men dette er ikke krav da løsningen støtter oppkobling til eksterne mottakere som kommuniserer NMEA-data via COM-port (da må ekstern GPS kjøpes som ekstrautstyr) Merk! Garmin GPS har i flere tilfeller ikke en slik kommunikasjon.
- Ved mye bruk utendørs anbefales det lyssterke skjermer med lite refleks i glasset
- Vanntett/støtsikker (også kalt «rugged»)

#### <span id="page-14-3"></span>Internett

• Ved aktivering, oppdatering og deaktivering av lisenser, må man være tilknyttet internett

#### <span id="page-14-4"></span>Mus/tastatur

• Gemini 3D Field er ikke avhengig av ekstern mus/tastatur. All navigering og valg av funksjoner gjøres ved å peke i skjermen, men ekstrautstyr kan også benyttes.

#### <span id="page-14-5"></span>Noen eksempler på datautstyr

- Hybrid: Windows Surface 3 eller 4
- Nettbrett: Dell Venue 11, HP Elitepad 1000 G2
- Semi Rugged: HP Elitepad 1000 G2 Rugged
- Fully Rugged: Panasonic Toughpad, Getac
- Ekstern GPS: Qstraz bt q818x

#### RELEASEDOKUMENT

Er du usikker hvilket nettbrett/utstyr som passer deg, ta kontakt med din leverandør av datautstyr.

# volue Fjerne programmer

Gemini-programvare kan vi avinstallere med den innebygde Legg til eller fjern programmer i Avinstaller et program i Windows 10/8.

Valget fjerner alt som installasjonsprogrammet la inn på PC-en/nettbrettet, mens prosjektfiler og brukertilpasninger opprettet i ettertid forblir urørt. Merk at en del mapper derfor blir liggende igjen og må eventuelt fjernes manuelt.

Alle hovedreleasene har ulike forslag til standard mappestruktur. Det betyr at du eksempelvis kan kjøre versjonene 17, 18 og 19 parallelt. Du trenger med andre ord ikke å avinstallere de gamle versjonene.

Når vi oppgraderer programmet vil vi kunne støte på forskjeller i lagringsformater som medfører konvertering av data eller endringer i bygge- og beregningsmetoder som gir ulike resultater. Et eksempel er at programmet fikk helt ny lagringsstruktur for kart- og landmålte data da vi gikk fra versjon 6.3 til versjon 6.4. Et annet eksempel er at programmet fikk helt ny lagringsstruktur for veger da vi gikk fra versjon 6.4 til 6.5. I dette tilfellet ble også bygge- og beregningsmetoden endret. Dette er eksempler på forhold som gjør at vi ikke nødvendigvis kan sammenligne resultater fra to forskjellige versjoner direkte. Det kan med andre ord være hensiktsmessig å beholde gamle versjoner med tanke på gamle sluttførte prosjekt.

Les mer om dette under kapittelet Gamle prosjekter.

# Installasjon av Gemini Terrain og Gemini 3D Field

Både Gemini Terrain og Gemini 3D Field installeres fra Terrain.msi. Terrain.msi installerer både Gemini 3D Field og Gemini Terrain samtidig. Programmene finner du under tilgjengelige apper under Gemini Software.

Innholdet i lisensen bestemmer hvorvidt man har tilgang til ett eller begge programmer, og hvilke moduler som er tilgjengelig i de enkelte programmer.

Merk at vi tidvis bruker begrepet Feltversjon for Gemini 3D Field og Kontorversjon for Gemini Terrain.

Det skjer en kontinuerlig utvikling av Gemini-programvaren. Det blir jevnlig gitt ut nye versjoner. Vi bruker semantisk versjonering, **major.minor.patch.build**, i tillegg til dato.

Informasjon om versjonering finner vi under Hjelp – Om:

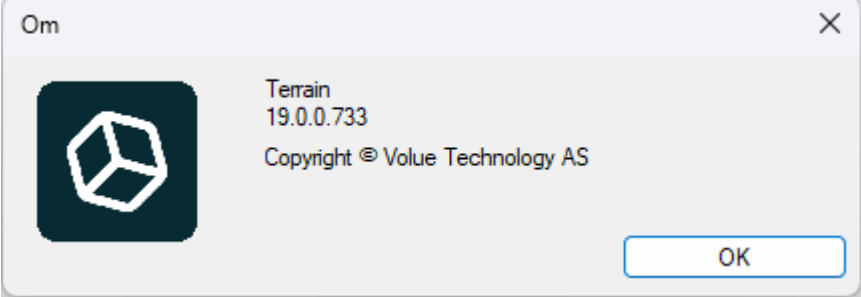

Egenskaper i filutforsker viser også denne informasjonen:

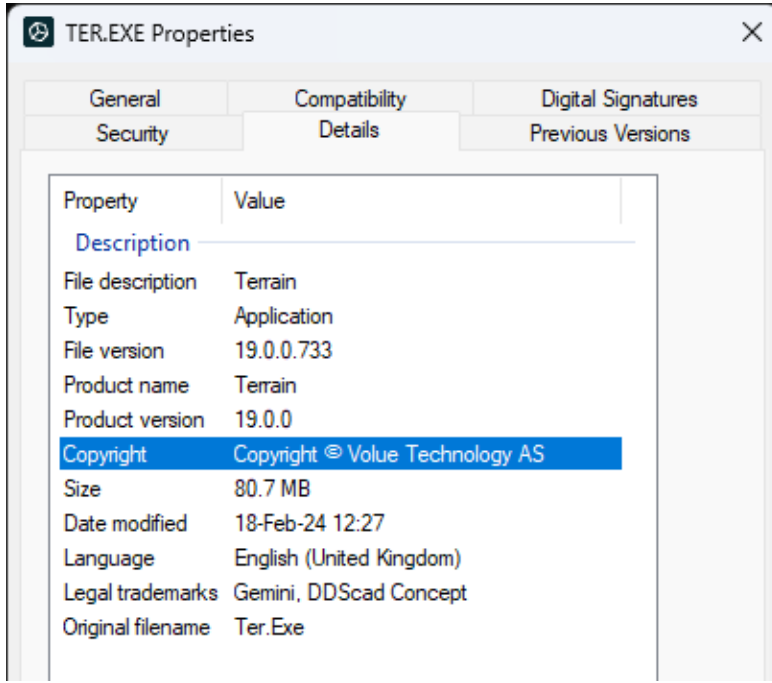

En minor release vil inneholde nyheter, mens en servicerelease (patch) i utgangspunktet bare inneholder feilretting.

via kundeportalen.

Alle offisielle versjoner er tilgjengelig for nedlasting på https://www.volue.com/no/support/construction-support-download, som også nås

*Merk:*

*En oppdatering vil fungere som en full installasjon dersom du ikke har programmet installert fra før.* 

Installasjonsprogrammet for Gemini Terrain starter automatisk etter du har dobbeltklikket på MSI-filen i Windows Utforsker.

Etter at installasjonen har startet vil vegviseren lede deg gjennom den steg for steg.

Ved første gangs installasjon må du ta stilling til noen valg:

- 1. Språk og marked
- 2. Lisensavtale
- 3. Mappestruktur
- 4. Snarveier

# <span id="page-18-0"></span>Språk

Ved full installasjon må du angi språk for marked og brukergrensesnitt.

Etter installasjon kan du sjekke og endre språkinnstillinger under Innstillinger Gemini Terrain – Personlige innstillinger – Språk og marked.

Kjører du en oppdatering får du opp eksisterende språkinnstillinger. Aksepter denne og start oppdateringen.

#### <span id="page-18-1"></span>Endre språk

Om du ønsker å endre språk i brukergrensesnittet for Gemini 3D Field, gjøres dette ved å avinstallere programmet og deretter installere det med nytt språkvalg.

Dersom du har begge programvarene, kan du sjekke og endre språkinnstillinger under Innstillinger Gemini Terrain – Personlige innstillinger – Språk og marked i Gemini Terrain.

#### <span id="page-18-2"></span>Marked

Programmet inneholder maler og innstillinger tilpasset ulike markeder:

- Norge
- Sverige
- Engelsk (England/internasjonalt)

Innstillingen for Marked brukes ikke i Gemini 3D Field, men må likevel velges siden installasjonen er felles for 3D-programmene.

#### <span id="page-19-0"></span>Brukergrensesnitt

Programfunksjoner og ev. hjelpetekster kan velges å vises på følgende språk:

- Engelsk (under utvikling)
- Norsk
- Svensk

# <span id="page-19-1"></span>Lisensavtale

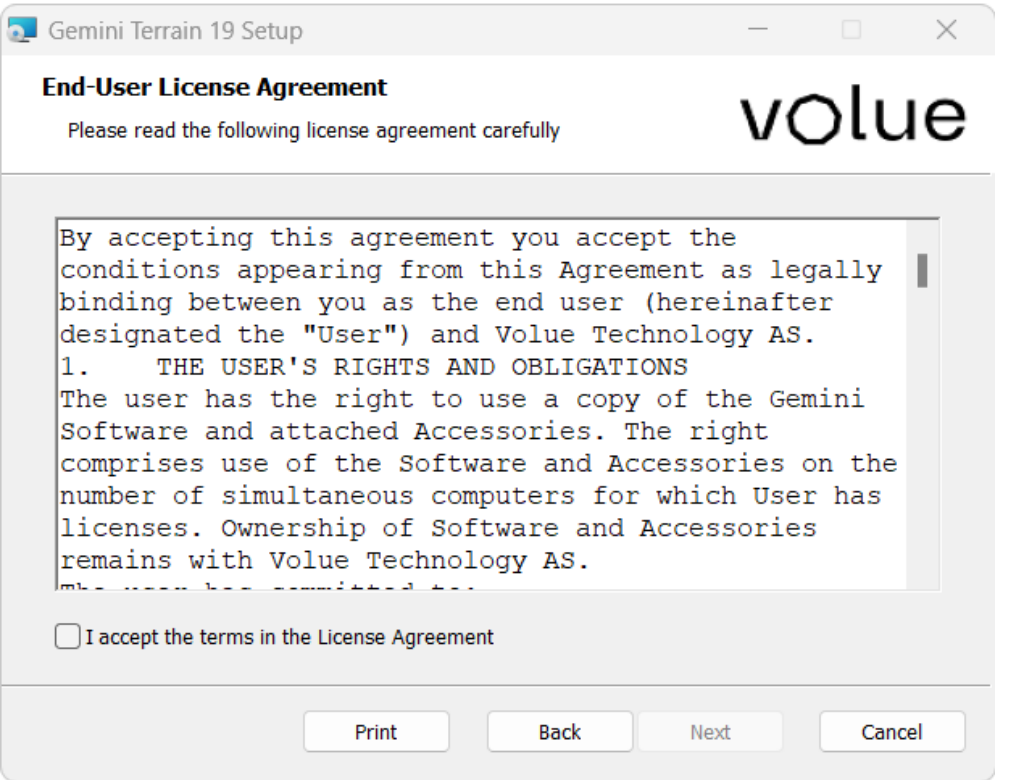

Huk av for I accept the terms in the License Agreement når du har lest og godkjent avtalen. Trykk deretter Next for å fortsette installasjonen.

# <span id="page-20-0"></span>Mappestruktur

Kjører du en oppdatering får du opp eksisterende mappestruktur. Aksepter denne og start oppdateringen.

*Merk:*

*MSI-installasjonene har Major Upgrade-funksjonalitet. Det betyr at du ikke trenger å avinstallere før du skal installere en ny oppdatering.* 

Ved første installasjon av Gemini Terrain må du gi inn målmapper for programmet. Du blir bedt om å gi målmappe for:

• Programfiler

Dette innebærer også default oppsett for:

- Brukertilpasninger (User-mappe)
- Lokale prosjekter (gjeldende prosjektmappe)
- Skyprosjekter (lokal cache-mappe for skyprosjekter i Gemini Connected)

Ved å velge Brukertilpasset oppsett kan du endre på default mappestruktur.

Default oppsett for målmapper vil for Windows 10/11 være som vist nedenfor, der XX står for versjonsnummeret. Disse mappestrukturene følger Windows sine anbefalinger. Anbefalingene sier at programmet skal legges under Programfiler og de lokale prosjektene under Mine dokumenter.

C:\Programfiler\Gemini\TerXX\

C:\Brukere\<bruker>\Dokumenter\Gemini\TerXX\Data

C:\Brukere\<bruker>\Dokumenter\Gemini\TerXX\User

C:\Brukere\<bruker>\AppData\Local\Gemini\CloudCache\

#### <span id="page-20-1"></span>Citrix server

Gemini Terrain har funksjonalitet som gjør at vi kan installere programmet på en Citrixserver med flere samtidige brukere. Merk at det gjøres likt både ved installasjon på Citrix-server og ved installasjon på enbruker-maskiner.

Når en ny bruker starter programmet opprettes en lokal Ini-mappe for brukeren på C:\Brukere\<bruker>\AppData\Local\Gemini\TerXX, der XX står for versjonsnummeret. Innholdet kopieres fra felles Ini-mappe.

Dersom den lokale Ini-mappen allerede finnes ved oppstart av programmet, så gjøres ingenting.

Merk at disse katalogene vil være felles dersom du kjører både Gemini 3D Field og Gemini Terrain fra nettbrettet. Du kan senere sjekke mappestrukturen din i ddsmain.ini i Ini-katalogen, om du har både Gemini 3D Field og Gemini Terrain kan du sjekke mappestrukturen under Innstillinger Gemini Terrain – Personlige innstillinger – Installasjonsmapper.

#### *Merk:*

*Dersom systemadministrator avinstallerer programmet og installerer på nytt slik at EXE/SYS/USER etc. havner et annet sted, oppstår det problemer fordi en mengde lokale Inimapper kan peke til feil EXE/SYS-kataloger etc. Da får bruker ved oppstart beskjed om at programmet ikke kan kjøres.*

*For å rette dette må hver bruker manuelt slette den lokale Ini-mappen for å komme videre.* 

Etter installasjon kan du sjekke mappestruktur under Innstillinger Gemini Terrain – Personlige innstillinger – Installasjonsmapper.

#### <span id="page-21-0"></span>Alternativ mappestruktur

Programmet kan installeres direkte på samme rotkatalog (eksempelvis C:\TerXX, der XX står for versjonsnummeret) som vi gjorde i gamle versjoner. Da bytter du bare ut stiene som programmet foreslår under oppsett av installasjonen.

#### <span id="page-21-1"></span>Bruk av nettverksdisker

Du kan som nevnt overstyre målmappene under installasjonen.

#### <span id="page-21-2"></span>User-mappe

User-mappen er brukerne sin mappe. På denne mappen kan brukerne eksempelvis opprette maler som skal være tilgjengelig for alle. Den inneholder også bedriften sine tittelfelt og andre standardfigurer. Brukerne i en bedrift kan benytte samme Userkatalog.

Når man aktiverer Gemini Connected for første gang eller går fra en hovedversjon til neste, må man aktivere delt brukermappe for organisasjonen.

**Migrer brukermappe** lar brukeren velge hvilken brukermappe firmaet skal benytte ved en slik overgang. Man kan velge mellom:

- **Forrige versjon (for skyprosjekter)** Aktuell ved overgang fra f.eks. versjon 18 til 19
- **Kopier fra lokal mappe** Oppretter delt brukermappe basert på lokal User-mappe
- **Opprett ny** Oppretter en helt ny brukermappe for organisasjonens skyprosjekter

Ønsker man å legge til filer i brukermappen senere, kan det gjøres via **Fil - Inkluder filer i Gemini Connected brukermappe**.

#### <span id="page-22-0"></span>Data-mappe

Vi ser at data-mappe også blir angitt under installasjonen. Valget her blir satt til gjeldende prosjektmappe i ddsmain.ini [ProjectDir]. Alle prosjekter under gjeldende prosjektmappe blir listet i prosjektmenyen.

Ofte ønsker vi å legge prosjektene på en nettverksdisk slik at du kan dele prosjekter med andre, samt benytte deg av interne rutiner for sikkerhetskopiering. Da endrer vi bare forslaget under installasjonen.

Du står imidlertid helt fritt til å opprette prosjektmapper hvor som helst uavhengig av gjeldende prosjektmappe. Mange organisasjoner har også en prosjektmappestruktur som ikke er forenlig med bruk av gjeldende prosjektmappe.

#### Eksempel

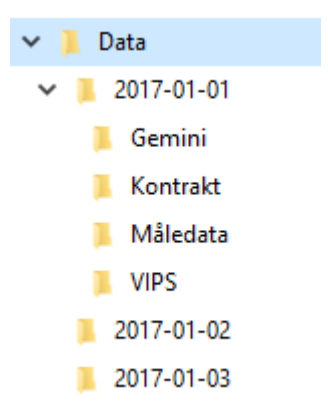

#### <span id="page-22-1"></span>CloudCache-mappe

Her lagres den lokale kopien av Gemini Terrain-prosjekter i Gemini Connected.

# <span id="page-22-2"></span>Snarveier

Før vi starter selve installasjonen må vi huke av for om det skal opprettes snarveier. Dersom vi ikke bruker Gemini 3D Field, er det naturlig å utelate disse.

# volue Silent installasjon av Gemini Terrain

Vi støtter silent installasjon. Det vil si installasjon fra kommandolinje uten bruk av grafisk grensesnitt. Valg av stier etc. skjer ved hjelp av parametre. XX i eksemplene står for versjonsnummeret av Gemini Terrain.

# <span id="page-23-0"></span>Silent installasjon - standard

msiexec /quiet /package TerrainXX.msi /l\*v <logfilnavn>

## <span id="page-23-1"></span>Silent installasjon - styring av parametre

Eksempel:

msiexec /quiet /package TerrainXX.msi /l\*v TerrainXX\_log.txt P\_DATADIR=C:\Users\mun\Documents\Gemini\TerXX\Data\ P\_USERDIR=C:\Users\mun\My Documents\ P\_MARKET=Swe P\_LANGUAGE=Eng

- P\_DATADIR: Project data-mappe
- P\_CLOUDDATADIR: Cache data-mappe
- P\_USERDIR: Bruker data-mappe
- P\_MARKET: Marked: Nor eller Swe
- P\_LANGUAGE: Språk: Eng, Nor eller Swe

# <span id="page-23-2"></span>Installasjon for flere brukere

Hvis en ønsker å installere programvaren ved hjelp av en administratorbruker og deretter kjøre programvaren av andre brukere med kun brukertilgang så finnes det noen hjelpemidler for dette.

I katalog der Ini-filer lagres (normalt C:\Program Files\Gemini\TerXX\Ini) vil det også legges en deploy.bat og en deploy.exe. Disse to filene kan en også få av vår support hvis de ikke er installert. Under første gangs bruk av programvaren av en bestemt bruker, vil deploy.exe bli kjørt (deploy.bat blir startet av Gemini Terrain versjon XX. Deploy.exe blir kjørt direkte av Gemini Terrain versjon 14 eller nyere). Deploy.exe vil, etter at Ini-filene er kopiert til lokal brukers katalog, bli modifisert slik at eventuelle miljøvariabler blir ekspandert.

Hvis en i ddsmain.ini skriver inn denne linjen, UserDir=C:\Users\%username%\Documents\Gemini\TerXX\User\ så vil den bli endret til UserDir=C:\Users\ola\Documents\Gemini\TerXX\User\ hvis miljøvariabel USERNAME er lik ola

## <span id="page-24-0"></span>Silent installasjon - valg av stier

#### <span id="page-24-1"></span>Dersom en eldre versjon av programmet allerede er installert

Prioriteringsrekkefølge for valg av stier:

1. Gammel versjon vil avinstalleres og den nye installeres med samme oppsett som den gamle hadde.

#### <span id="page-24-2"></span>Nyinstallasjon etter avinstallasjon

Prioriteringsrekkefølge for valg av stier:

- 1. Kommandolinjeparametre.
- 2. Parametre fra sist installasjon.
- 3. Standardverdier.

#### <span id="page-24-3"></span>Førstegangsinstallasjon

Prioriteringsrekkefølge for valg av stier:

- 1. Kommandolinje parametre.
- 2. Standard verdier.

## <span id="page-24-4"></span>Avinstallasjon

Eksempel:

msiexec /uninstall TerrainXX.msi /quiet /l\*v TerrainXX\_log.txt

# volue Lisens

# <span id="page-25-0"></span>Innledning

Gemini Terrain og Gemini 3D Field bruker samme lisenssystem. Løsningen er laget på bakgrunn av tilbakemeldinger og ønsker fra våre kunder, samt for å bedre våre interne system og rutiner. Funksjonalitetene gir helt nye muligheter for lisenshåndtering, og vil bidra til økt fleksibilitet for brukerne våre.

Merk at du kan ha enten en egen lisensfil for bare Gemini 3D Field eller Gemini Terrain, eller én lisens som inneholder tilgang for begge programmene. Dersom lisensen din gjelder begge programmene, merk at disse kan kjøres samtidig.

Lisenser med tilgjengelige moduler aktiveres via en aktiveringskode som tilsendes pr. e-post til firmaets kontaktperson for programvaren.

Alle lisenser registreres i en sentral lisensdatabase. Man må derfor være tilkoblet internett når lisenser aktiveres, oppdateres og deaktiveres.

#### <span id="page-25-1"></span>Kontaktinformasjon for lisenshenvendelser

Spørsmål rundt aktivering av lisenser kan rettes til vår supporttelefon tlf. 73 80 45 11 eller e-post [support@volue.com.](mailto:support@volue.com)

Øvrige henvendelser angende salg og utvidelser kan meldes inn på vår felles e-post [gemini@volue.com](mailto:gemini@volue.com) 

Du kan også kontakte en av våre selgere direkte, kontaktinformasjon finner du på denne siden:

<https://www.volue.com/construction-software/construction-sales-team>

# <span id="page-26-0"></span>Hva inneholder lisensen?

Lisensen inneholder informasjon om tilgjengelige moduler og kundeforholdet. Hvilke moduler som er aktive og tilgjengelige finnes i Gemini Terrain under Innstillinger Gemini Terrain -Personlige innstillinger – Lisensinformasjon - Lisensdetaljer.

#### <span id="page-26-1"></span>Gemini Terrain

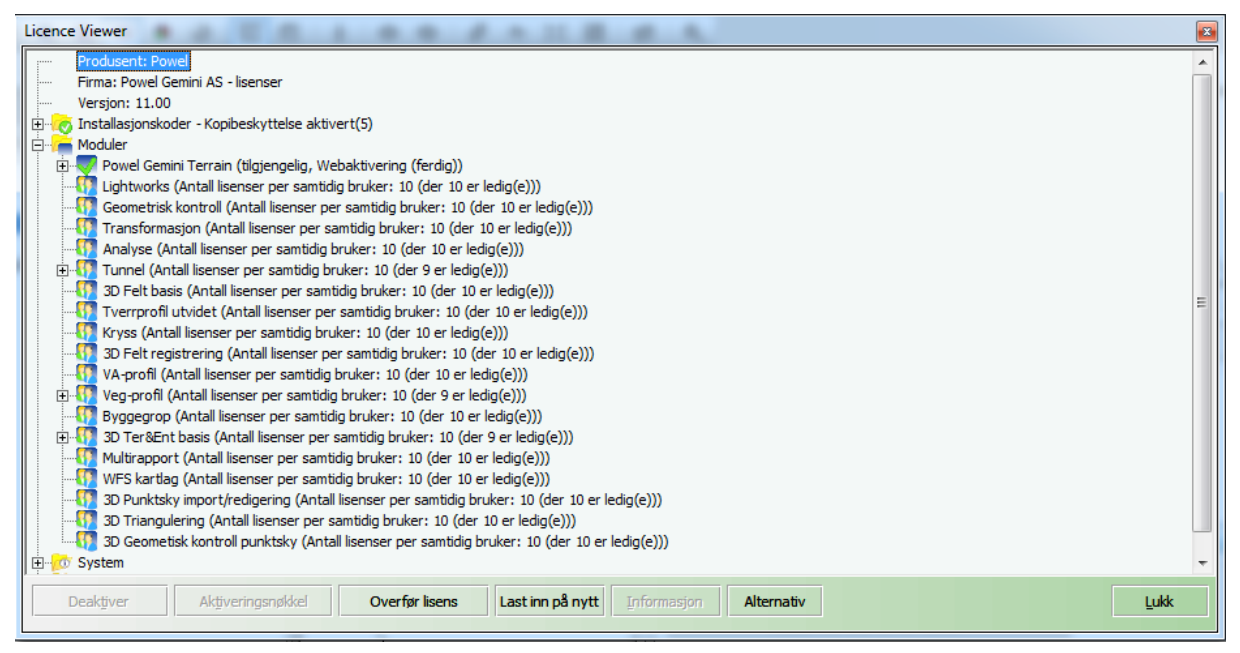

Figuren over er et eksempel på en nettverkslisens med ti brukere hvor bare en bruker er aktiv i noen av modulene.

• Installasjonskoder

Interne koder tilsvarende modulene.

**Moduler** 

Viser man hvilke moduler som er tilgjengelige, og hvor mange brukere som bruker programmet samtidig.

- System Hvor lisensfilen ligger lagret og ytterligere systeminformasjon knyttet til denne.
- Konfigurasjon

Informasjon om hvorvidt man har vedlikeholdsavtale (kode 1) eller ikke (kode 0), type lisens og selve lisensnummeret.

#### <span id="page-26-2"></span>Gemini 3D Field

For Gemini 3D Field har vi to ulike moduler:

- 1. Basic Funksjonalitet for innsyn i eksisterende prosjektdata
- 2. Registration

Funksjonalitet for innsyn i eksisterende prosjekter, samt registrering og sending av registrerte data fra felt.

#### RELEASEDOKUMENT

Du vil se hvilken variant av Gemini 3D Field du har ut fra hvilke funksjoner du har tilgang til.

Basic:

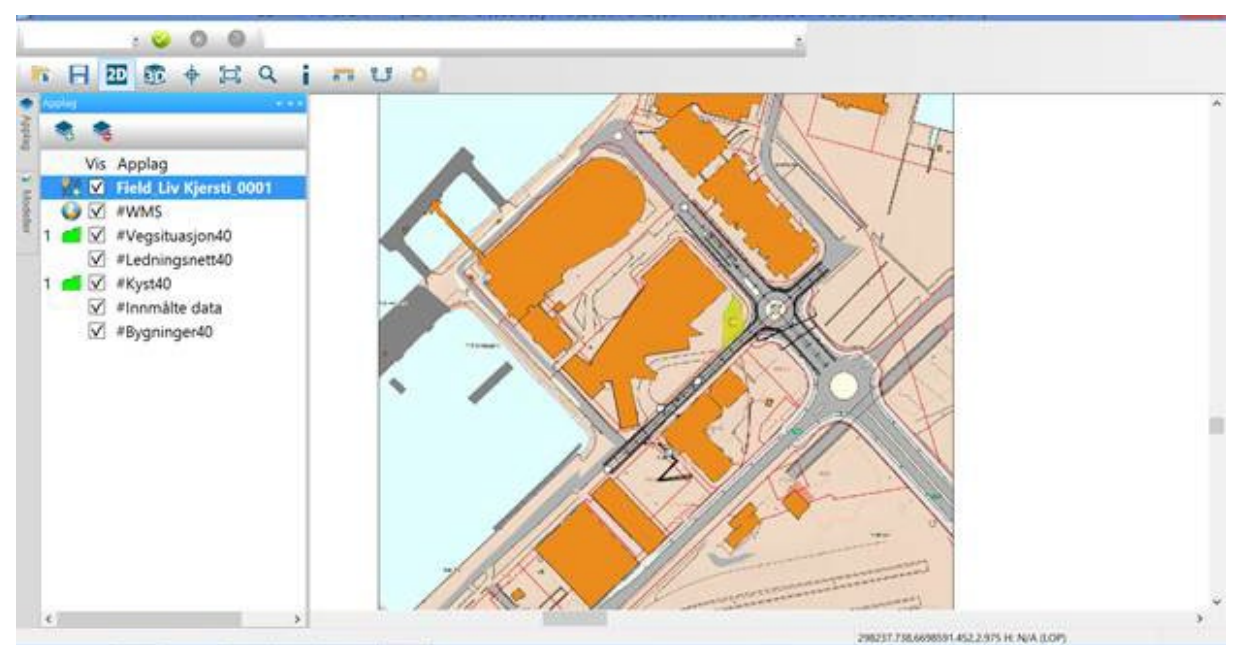

#### Registration:

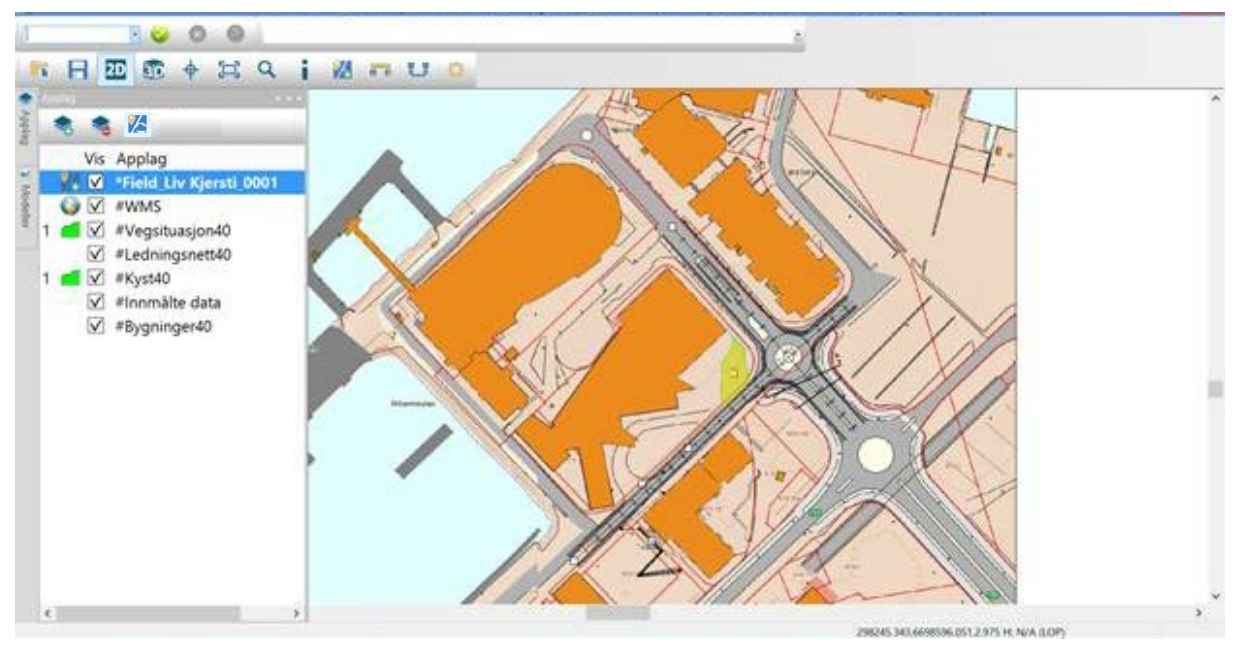

Har du både felt- og kontorversjon på samme lisens, kan man se hvilke moduler som er aktive og tilgjengelige i Gemini Terrain under Innstilinger Gemini Terrain – Personlige innstillinger – Lisensinformasjon - Lisensdetaljer.

I eksempelet inneholder lisensen moduler for både kontorversjonen og Gemini 3D Field Registration inkl. Gemini 3D Field Basic:

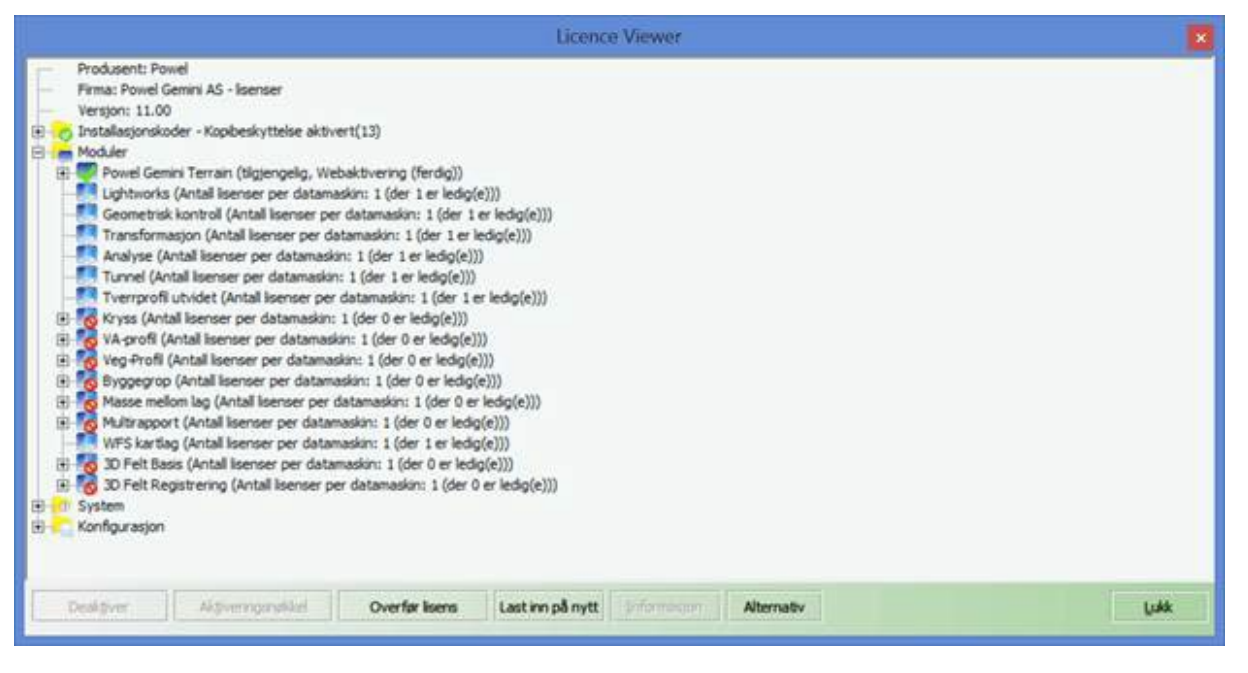

# <span id="page-28-0"></span>Lisenstyper

For Gemini Terrain og Gemini 3D Field har vi tre forskjellige lisenstyper.

#### <span id="page-28-1"></span>Enbruker

For individuelle brukere eller for små til mellomstore bedrifter, som ønsker et gitt antall brukere. Lisensen kan installeres på én maskin. Den er ikke avhengig av nettverksoppkobling for å fungere. Lisensnummeret låses mot maskinen den har blitt installert på, og kan raskt oppdateres med nytt innhold og funksjonalitet.

#### <span id="page-28-2"></span>USB

For alle typer brukere som ønsker en mer fleksibel lisensbruk enn lokal enbrukerinstallasjon. Den bygger på samme prinsipp som enbrukerlisensen, men den vil installeres på en USB-minnepinne som fysisk kan flyttes til ulike maskiner og brukere.

Du kan bruke hvilken som helst USB-minnepinne, så lenge den har innebygget serienummer. Hvilke USB-minnepinner som har serienummer, er produsentavhengig. Er du usikker, finnes det programvare for å sjekke dette, eksempelvis USBDeview.

#### <span id="page-28-3"></span>**Nettverk**

For mellomstore til store organisasjoner med mange brukere som ønsker et fleksibelt og flytende lisenssystem. Lisenstypen skal ivareta den varierte bruken og lokasjonen til bedriften sine ansatte. Løsningen er basert på et gitt antall samtidige brukere. Programvare og lisens kan installeres på et ubegrenset antall maskiner, hvor bruken reguleres av antall påloggede brukere. Bedriften står derfor fritt til å velge den modellen som passer best til deres bruk. Den kan raskt oppdateres med flere samtidige brukere dersom behovet endres. Lisenstypen krever tilgjengelig nettverk for oppkobling mot lisens.

## <span id="page-29-0"></span>Aktivering av lisenser

Alle lisenser aktiveres via den mottatte aktiveringskoden. Når man starter programmet uten å ha aktivert en lisens tidligere, åpnes dialogen for å aktivere lisensen.

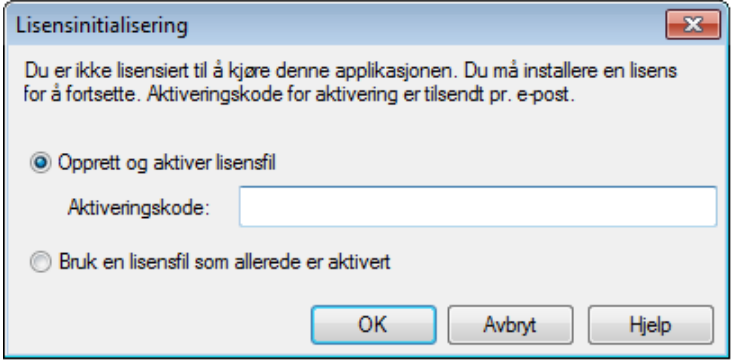

Fremgangsmåten er litt forskjellig avhengig av om det er en enbruker-, USB- eller nettverkslisens. Disse er beskrevet hver for seg nedenfor, i tillegg følger en felles del som er lik ved alle lisenstyper. Fremgangsmåten er felles for de gjeldende programmene, selv om programnavnene i dialogene selvsagt vil variere.

#### <span id="page-29-1"></span>Enbrukerlisens

1. Huk av for **Opprett og aktiver lisensfil**, tast inn aktiveringskoden og trykk *OK*.

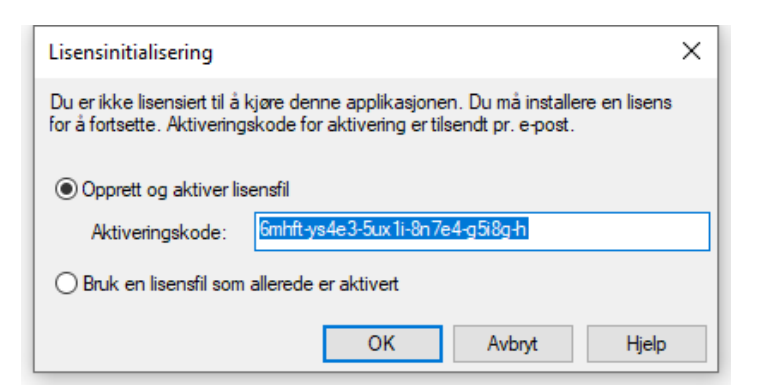

2. Trykk *OK* i meldingen som kommer opp:

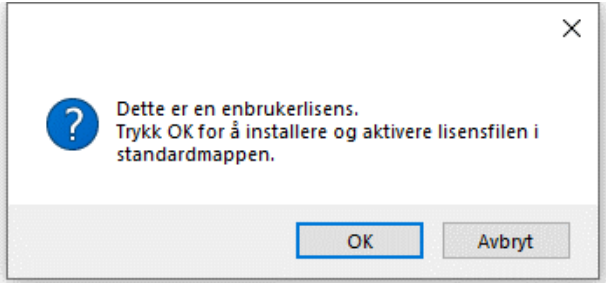

3. Dialogen for aktivering av lisensen starter. Trykk **Neste**.

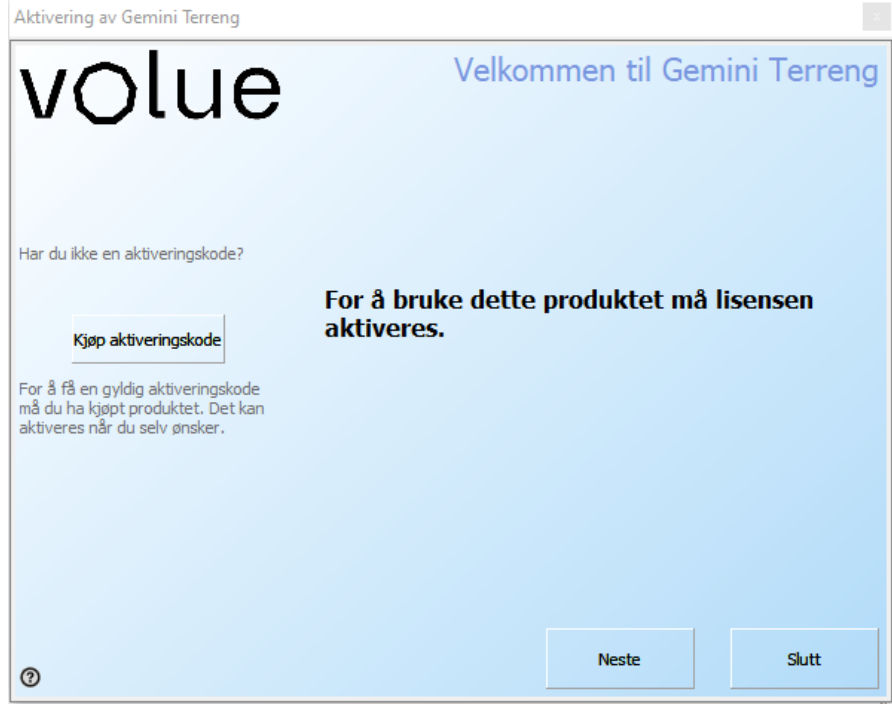

Videre beskrivelse ligger i kapittelet **Aktivering av lisenser - Felles.**

#### <span id="page-30-0"></span>USB-lisens

- 1. Plugg ønsket USB-minnepenn i nettbrettet.
- 2. Huk av for **Opprett og aktiver lisensfil**, tast inn aktiveringskoden og trykk *OK*.

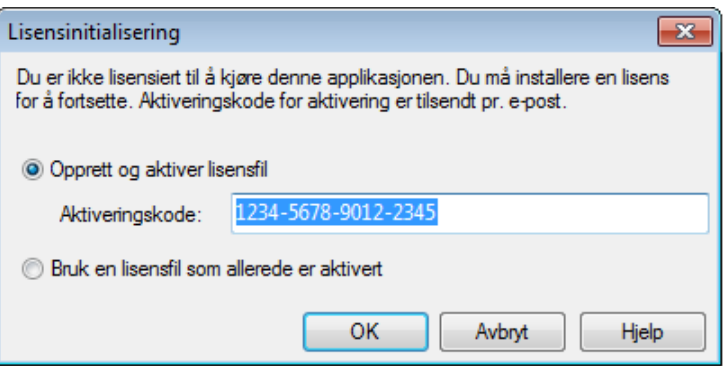

3. Trykk *OK* i meldingen som kommer opp:

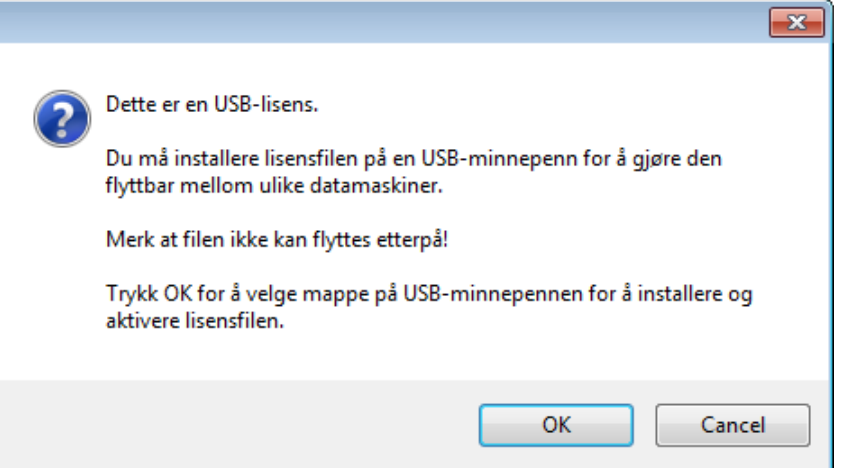

4. Velg minnepenn og eventuell mappe hvor lisensen skal lagres og trykk *Lagre*:

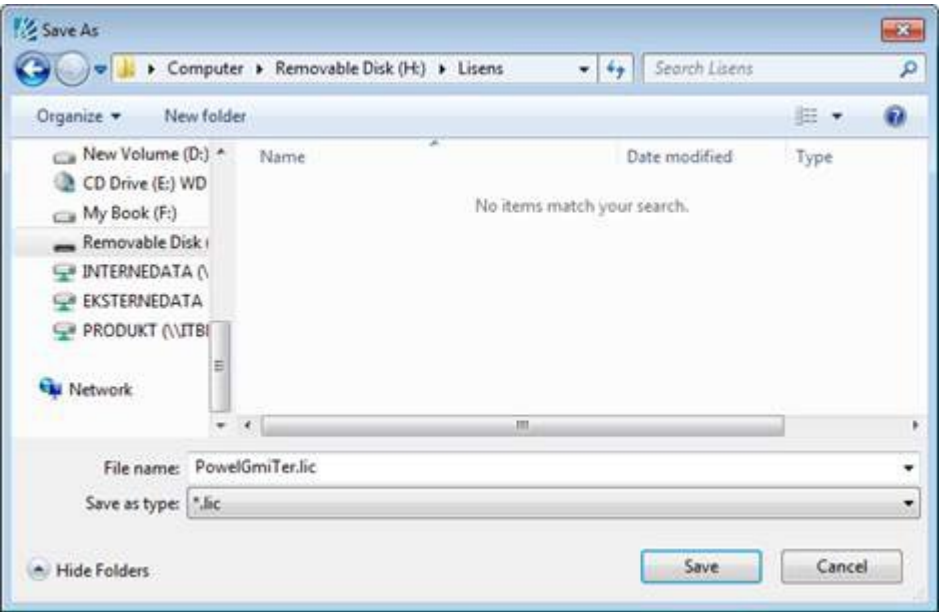

Merk at filnavnet *ikke* skal endres.

Får du feilmelding når du aktiverer på USB-minnepinne, har du sannsynligvis en minnepinne uten serienummer.

5. Dialogen for aktivering av lisensen starter. Trykk *Neste.*

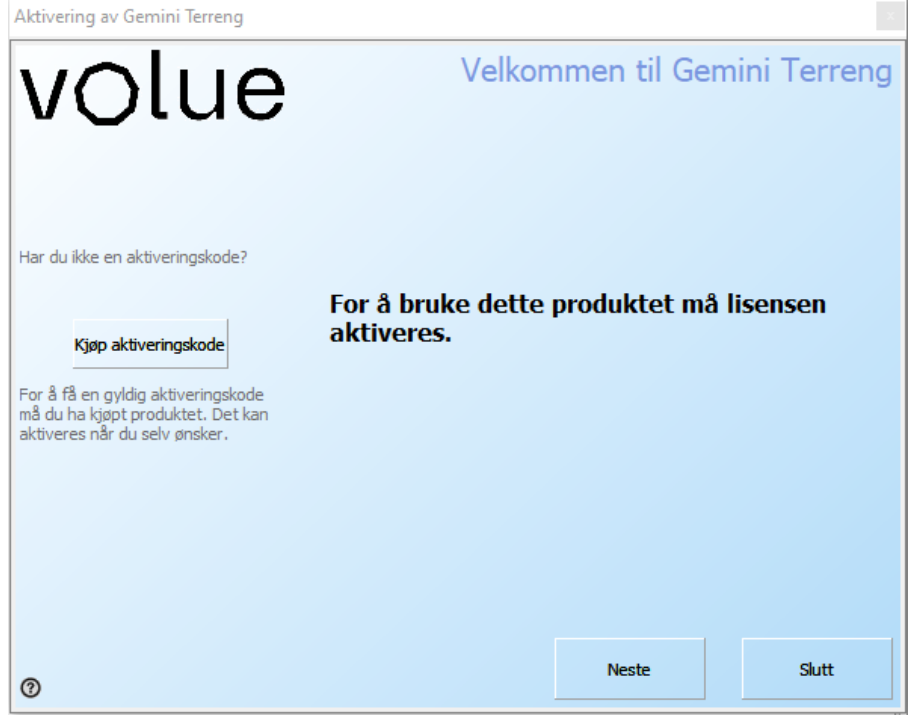

Videre beskrivelse ligger i kapittelet *Aktivering av lisenser - Felles*.

#### <span id="page-32-0"></span>Nettverkslisens

1. Huk av for **Opprett og aktiver lisensfil**, tast inn aktiveringskoden og trykk *OK*.

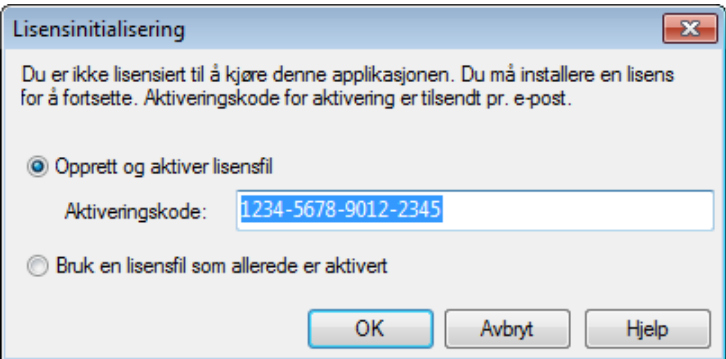

2. Trykk *OK* i meldingen som kommer opp:

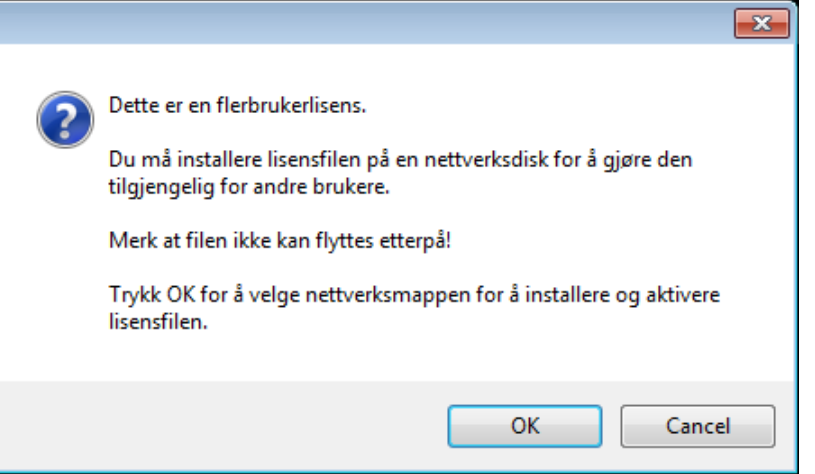

3. Velg plassering i nettverket for hvor lisensen skal lagres og trykk *Lagre*:

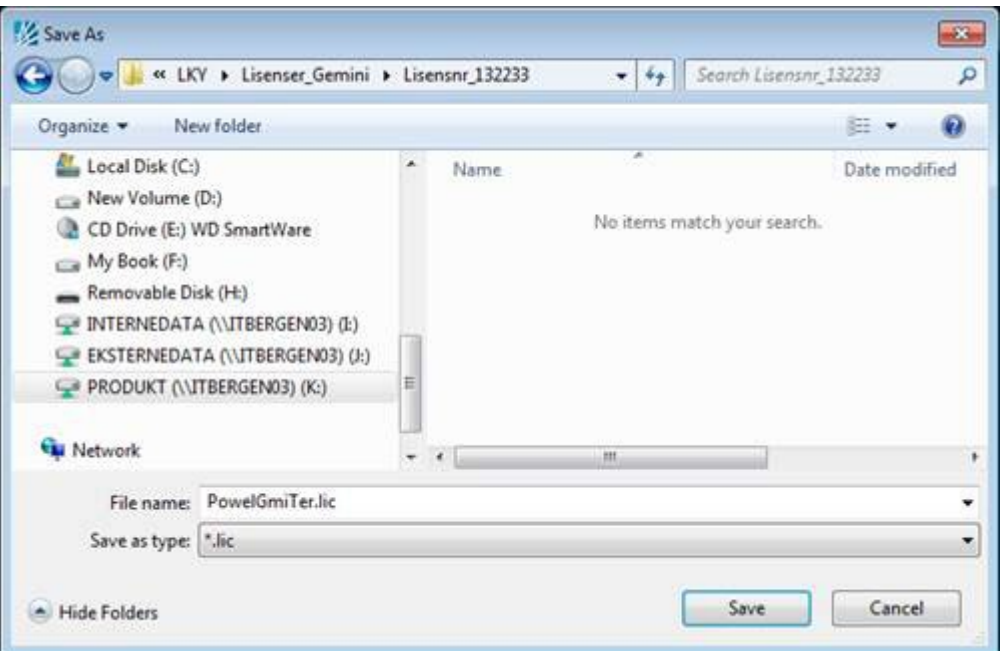

Merk at filnavnet *ikke* skal endres.

Dersom du ønsker å installere flere lisenser som brukerne skal kunne bytte mellom, må du opprette en egen underkatalog for hver lisens:

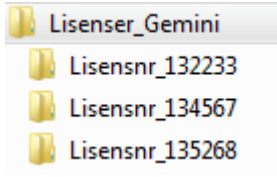

Merk at lisensfiler *ikke* må flyttes etter at lisensen er aktivert!

4. Dialogen for aktivering av lisensen starter. Trykk *Neste*.

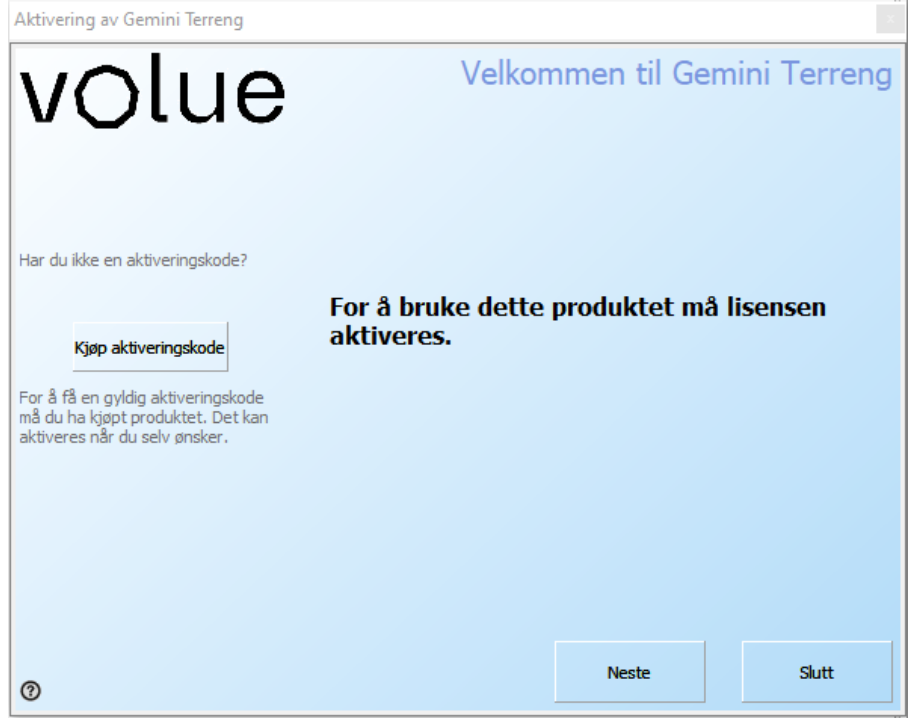

Videre beskrivelse ligger i kapittelet **Aktivering av lisenser - Felles**.

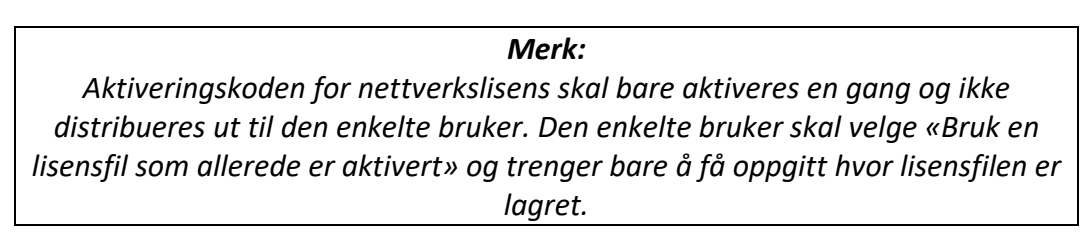

#### <span id="page-35-0"></span>Aktivering av lisenser - Felles

- 1. Etter å ha trykket *Neste* i velkomstdialogen for aktivering av lisenser, må man fylle inn aktiveringsdata.
- 2. Skriv inn navn, firma og e-postadresse. Aktiveringskoden samsvarer med det du la inn tidligere. Trykk *Neste*.

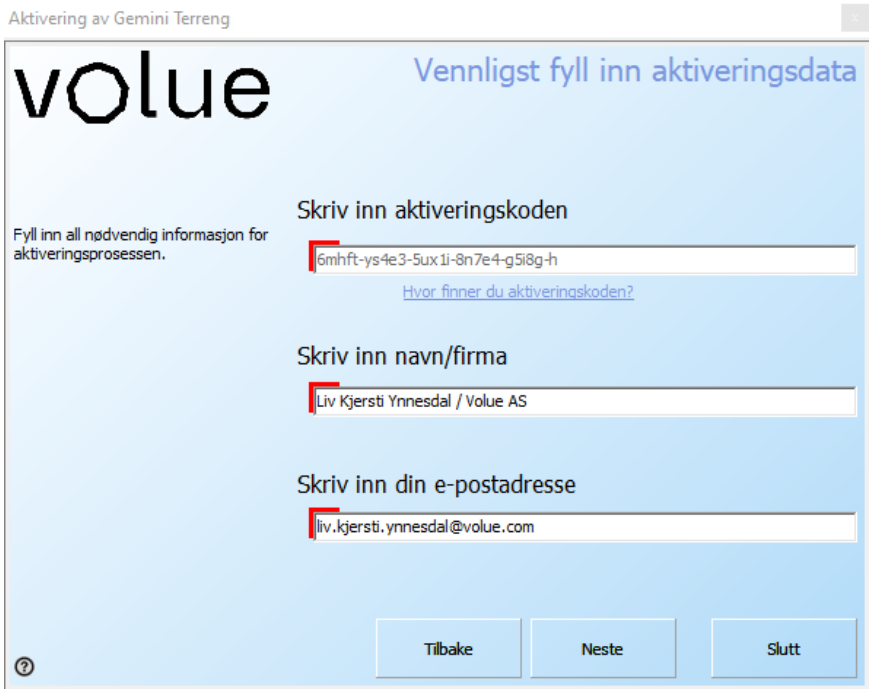

3. Trykk *Neste* i dialogen som kommer opp.

Lisensen blir nå aktivert online i henhold til lisensdatabasen for Gemini.

En kopi av lisensfilen hentes fra databasen og lagres på angitt plassering på minnepenn, nettverk eller lokalt på nettbrettet. For enbrukerlisenser er standard plassering C:\Users\<bruker>\AppData\Local\Powel\Terrain.

#### Lisens

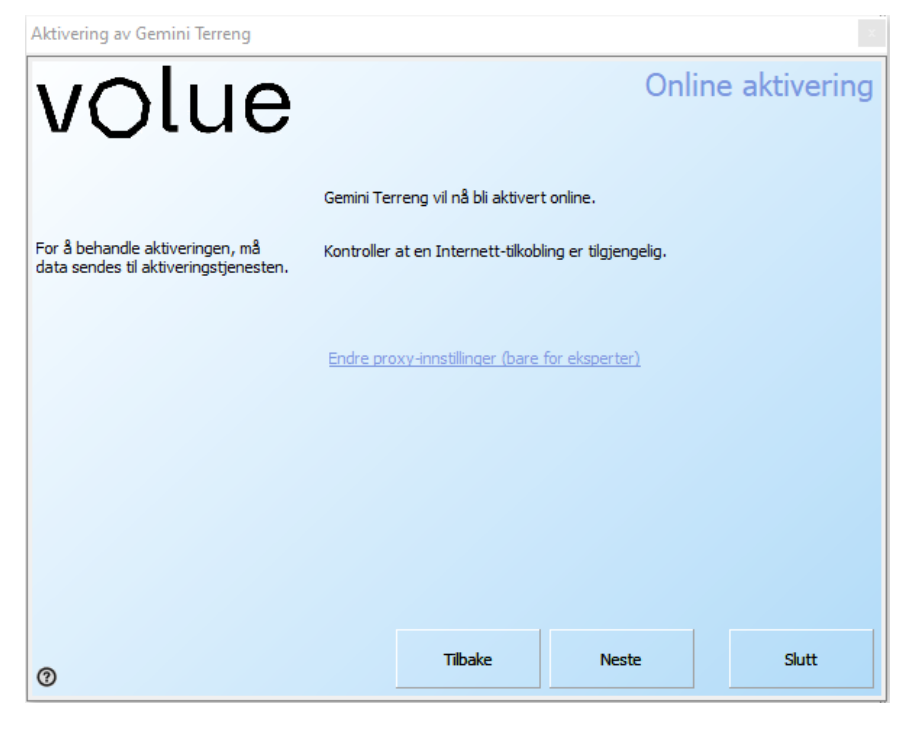

4. Lisensen er aktivert. Trykk *Neste*.

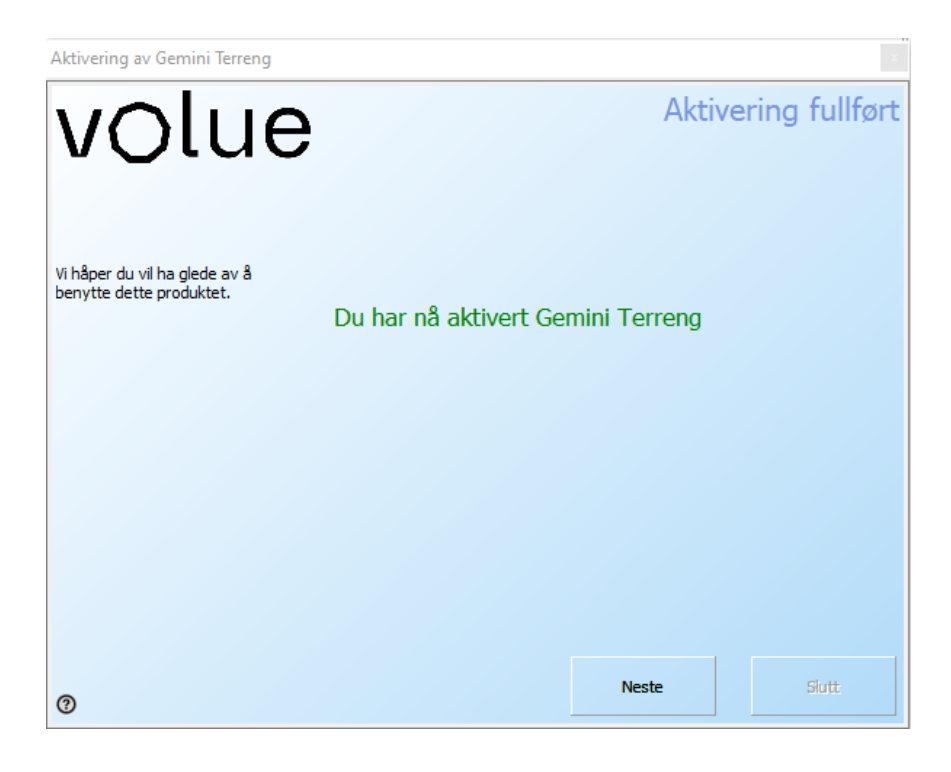

5. Trykk *Lukk* i siste meldingen som kommer opp:

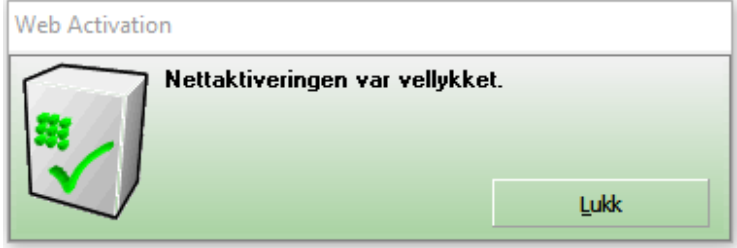

Aktiveringen er fullført og vellykket, du kan nå starte å bruke programmet.

#### <span id="page-37-0"></span>Sjekk av gyldig lisens

Programmet sjekker automatisk hver tredevte dag om lisensen fremdeles er gyldig ved online oppkobling mot lisensdatabasen.

Dersom man ikke er tilkoblet Internett, vil en melding om at lisensen må verifiseres innen syv dager. Brukeren har da syv dager på seg til å koble PC-en eller nettbrettet til Internett og få verifisert lisensen. Dette vil da skje automatisk ved tilkobling og start av programmet.

# <span id="page-38-0"></span>Vanlige spørsmål om lisenssystemet

Nedenfor følger en liste med svar på de vanligste spørsmålene rundt lisenssystemet.

#### <span id="page-38-1"></span>Har ikke mottatt aktiveringskode

Dersom ikke ditt firmas kontaktperson har mottatt aktiveringskoden, ikke nøl å ta kontakt med oss. Kontaktinformasjon er å finne i innledningen for kapittelet om Lisens.

#### <span id="page-38-2"></span>Oppdatering eller ny hovedrelease av programmet

Ved oppdatering eller ny versjon av programmet vil det ikke være behov for å endre/flytte lisensen.

Ved installasjon av ny hovedrelease finner programmet automatisk plasseringen til lisensfilen.

#### <span id="page-38-3"></span>Feilmelding "Den inngitte aktiveringskoden er ikke gyldig"

En ikke gyldig aktiveringskode er tastet inn. Prøv på nytt (aktiveringskoden kan også kopieres og limes inn) og ta kontakt med oss dersom problemet vedvarer.

Merk at aktiveringskode og lisensnummer ikke er det samme.

Formatet på aktiveringskoden er eksempelvis 1234-5678-9012-3456, mens lisensnummeret består av seks siffer slik, 123456.

#### <span id="page-38-4"></span>Bytte mellom aktive lisenser

Avhengig av om man har tilgang til flere lisenser gjennom firmaet, kan man som bruker ha flere aktiverte lisenser. Disse kan man bytte mellom ved å huke av for valget Bruk en lisensfil som allerede er aktivert (Innstillinger Gemini Terrain - Lisensinformasjon – Installer eller bruk annen lisens).

#### Fremgangsmåte Gemini 3D Field:

- 1. Dialogen for lisensinitialisering starter automatisk dersom sist brukte lisens ikke er tilgjengelig/aktiv, eksempelvis at minnepinnen med en USB-lisens er koblet fra.
- 2. Huk av for **Bruk en lisensfil som allerede er aktivert** og trykk *OK*.
- 3. Bla til plasseringen for lisensfilen, som kan ligge både lokalt, i nettverk eller på en USB-minnepenn.
- 4. Merk lisensfilen (\*.lic) og trykk *Åpne*.
- 5. Programmet leser inn den valgte lisensfilen og tilgjengelige moduler i programmet endres i samsvar med valgt lisensfil.

#### Fremgangsmåte Gemini Terrain:

1. Åpne **Innstillinger Gemini Terrain** på **Verktøy-menyen**. Gå til **Lisensinformasjon – Installer eller bruk annen lisens**. Dialogen vil starte automatisk dersom sist brukte lisens ikke er tilgjengelig/aktiv, eksempelvis at minnepinnen med en USB-lisens er koblet fra.

- 2. Huk av for **Bruk en lisensfil som allerede er aktivert** og trykk *OK*.
- 3. Bla til plasseringen for lisensfilen, som kan ligge både lokalt, i nettverk eller på en USB-minnepenn.
- 4. Merk lisensfilen (\*.lic) og trykk *Åpne*.
- 5. Programmet leser inn den valgte lisensfilen og tilgjengelige moduler i programmet endres i samsvar med valgt lisensfil.

#### <span id="page-39-0"></span>Fått nytt nettbrett/minnepenn/sti til filplassering i nettverk

Lisenser kan overføres fra gammelt til nytt nettbrett, en minnepinne til en annen eller til en ny nettverksplassering (avhengig av lisenstype) ved å deaktivere den på nåværende enhet og deretter aktivere den på den nye.

For å deaktivere gå til følgende plassering:

- Gemini Terrain **Innstillinger Gemini Terrain – Lisensinformasjon – Lisensdetaljer – Overfør lisens - Deaktiver nå**.
- Gemini 3D Field Det er foreløpig ikke mulig å selv deaktivere lisenser i feltversjonen.

For å aktivere følg standard fremgangsmåte for aktivering av enbrukerlisenser/USBlisenser/nettverkslisenser.

#### <span id="page-39-1"></span>Oppdatering av lisens

Ta kontakt med oss dersom du ønsker å oppdatere lisensen din med for eksempel flere moduler. Eksisterende lisens vil da bli oppdatert i vår lisensdatabase.

For å få endringene tilgjengelig, oppdateres lisensen enkelt ved å velge:

- Gemini Terrain: **Innstillinger Gemini Terrain – Lisensinformasjon - Oppdater lisens…**
- Gemini 3D Field Dersom du starter feltversjonen, vil programmet lete etter moduler for å kjøre Gemini 3D Field. Om modulen mangler, vil du få mulighet til å lete etter oppdateringer på vår lisensserver.

#### <span id="page-39-2"></span>Lisensen er ikke lenger gyldig

Ta kontakt med oss dersom du uventet får melding om at lisensen ikke lenger er gyldig. Student- og evalueringslisenser *blir* ugyldige en gitt dato etter opprettelse, ordinære lisenser settes ugyldige ved avsluttet avtale.

#### <span id="page-39-3"></span>Har flyttet lisensfilen og programmet virker ikke mer

Aktiverte lisensfiler må ikke flyttes eller endres (overskrives, endre navn, …), de vil da slutte å virke.

Kun enbrukerlisenser kan om nødvendig flyttes etter deaktivering. Flerbruker- og USBlisenser skal ikke flyttes/enders når de er aktiverte eller deaktiverte.

Dersom man overskriver en eksisterende lisensfil med en annen, ødelegger man tilgangen til den første lisensen. Den kan da ikke gjenskapes, support må kontaktes for å få opprettet en ny lisens.

#### <span id="page-40-0"></span>VPN

Lisensene skal fungere via VPN-tilkobling.

Serverlisenser anbefales likevel ikke for Gemini 3D Field grunnet behov for nettilgang til enhver tid.

#### <span id="page-40-1"></span>7.3 og tidligere versjoner av Gemini Terrain

Disse versjonene fungerer som de har gjort tidligere med lisensfilen GMI.CFG

#### <span id="page-40-2"></span>Demomodus i Gemini Terrain

Ved behov for evalueringslisens, ta kontakt med oss.

#### <span id="page-40-3"></span>Hvordan bruke en USB-lisens på ulike PC-er

- 1. Aktiver en USB-lisens på en minnepenn (fremgangsmåte beskrevet over).
- 2. Når lisensen skal benyttes på en annen PC/nettbrett, avslutt programmet *først* og koble *deretter* fra minnepinnen.
- 3. Ta med minnepinnen til et nytt nettbrett og plugg i minnepinnen.
- 4. Start programmet
- 5. Huk av for **Bruk en lisensfil som allerede er aktivert** og trykk *OK*.
- 6. Bla til lisensfilen på minnepinnen, merk fila og trykk *Åpne*.
- 7. Programmet er klart til bruk.
- 8. Når arbeidet avsluttes, lukk programmet *før* minnepennen kobles fra PC/nettbrett.

#### <span id="page-41-0"></span>**Nettverkslisens**

Nedenfor er det samlet svar på en rekke spørsmål rundt nettverkslisens.

#### Bruk av RDP (Remote Desktop Protocol).

Dersom en bruker RDP til å koble seg til en fysisk maskin på jobben, vil følgende skje.

Lisenssystemet vil oppfatte dette som om 2 stk. prøver å koble seg til lisensfila.

- Bruker av Hjemme-PC
- Bruker av Jobb-PC

Det vil derfor ikke være mulig å starte enbrukerlisens.

Bruk av nettverkslisens vil legge beslag på 2x lisenser.

#### Er det bare fysiske filer som skal ligge på en filshare ? (eller er det en lisensserverinstallasjon som skal gjøres)

Det er bare en fysisk fil som skal ligge på nettverket (ingen serverapplikasjon)

#### Må brukere ha skrivetilgang til området eller holder det at brukere har lesetilgang

Brukerne må ha skrivetilgang.

#### Tåler applikasjonene at de peker til lisensfil med en UNC-path ? (for eksempel så er O:\-området (sentralt) [\\xxxx\open\)](file://xxxx/open)

Ja. Det er faktisk et krav at det skal være en UNC-path. Dersom man kobler til en lisensfil gjennom en mapped drive (O:) så vil programmet automatisk gjøre dette om til en UNC-path.

Et tilleggskrav er at alle brukere må dele filen gjennom samme share, dvs. at UNC-path til lisensfilen må være lik for alle brukere.

#### Viktig ved bruk av nettverkslisens

Brukere av nettverkslisenser har til tider opplevd problemer. Den vanligste årsaken til dette er at en eller flere av brukerne sitter på en treg nettverksforbindelse, noe som fører til at den felles lisensfilen (\*.lic) ikke kan oppdateres slik den skal og ender med en filstørrelse på 0 kb.

Opplever man dette anbefales det sterkt å vente til nettverksforbindelsen fungerer tilstrekkelig til at det igjen kan skrives til lisensfilen. Dette gjelder også dersom nettverksforbindelsen brytes fullstendig. Dersom man tvinger programmet til å avslutte, ødelegges lisensfilen og lagres permanent med størrelse 0 kb, noe som også vil påvirke andre samtidige brukere og senere bruk av lisensfilen.

#### Nettverk – gjenopprette fra backup

I tilfeller der filen blir ødelagt, vil hvilken som helst av brukerne kunne gjenopprette lisensfilen fra siste backup

#### Hva skjer når lisensfilene blir ødelagt mens flere bruker programmet?

- 1. Innloggede brukere får lov til å jobbe i programmet selv om filen er ødelagt
- 2. En ny bruker logger seg på nettverkslåsen. Programmet fanger nå opp at lisensfilen er ødelagt, og gir følgende melding:

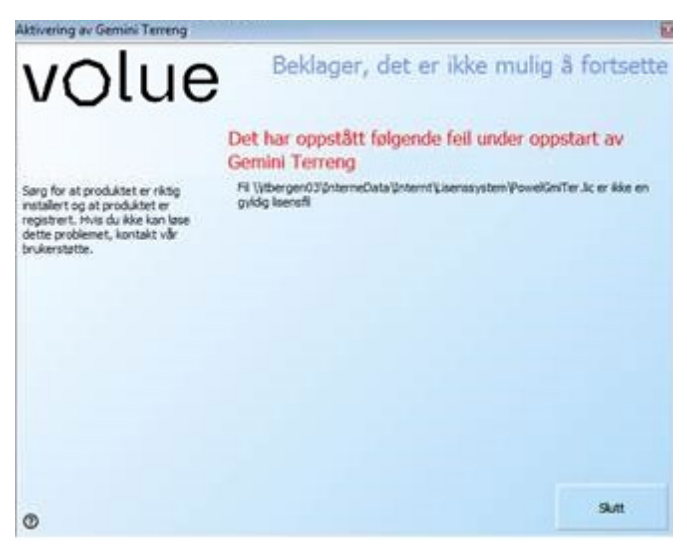

3. Bruker velger her *Slutt* og en ny dialog dukker opp:

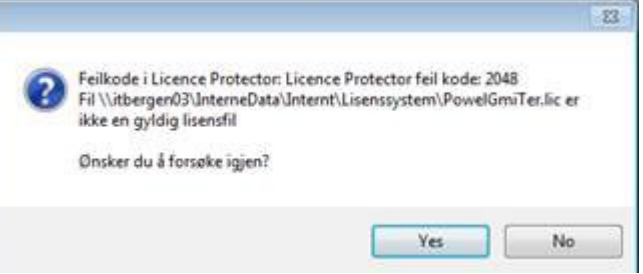

Denne gir en mulighet til å prøve på ny. Vi anbefaler at man her trykker *Ja* for å forsøke en gang til. (Programmet vil gi deg denne muligheten *to* ganger.)

4. Om problemet vedvarer, kan man trykke *Nei*, og en får opp denne meldingen:

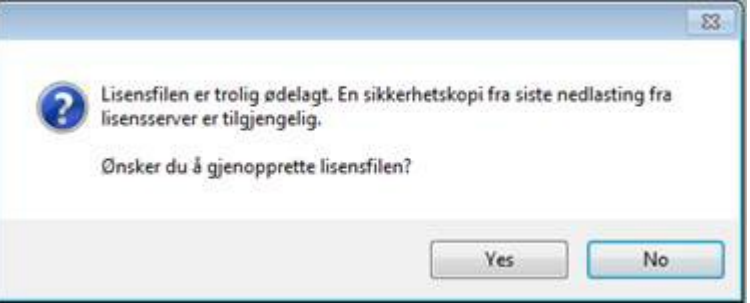

Dersom en nå trykker *Ja* vil programmet hente en sikkerhetskopi, og programmet åpnes som normalt. Brukere som jobber i programmet vil ikke bli påvirket.

Dersom en velger å trykke *Nei*, får en mulighet til å velge en annen lisensfil, eller aktivere en ny.

#### <span id="page-43-0"></span>Modul mangler

Det er samme lisensfil som kan brukes for både Gemini 3D Field og Gemini Terrain. Hva man har tilgang til bestemmes av hvilke moduler som er gjort tilgjengelige i lisensfilen. For noen brukere er det også samme lisensfil som brukes i de to programmene.

Dersom man forsøker å kjøre Gemini 3D Field, men bare har lisens for kontorversjonen, får man følgende melding:

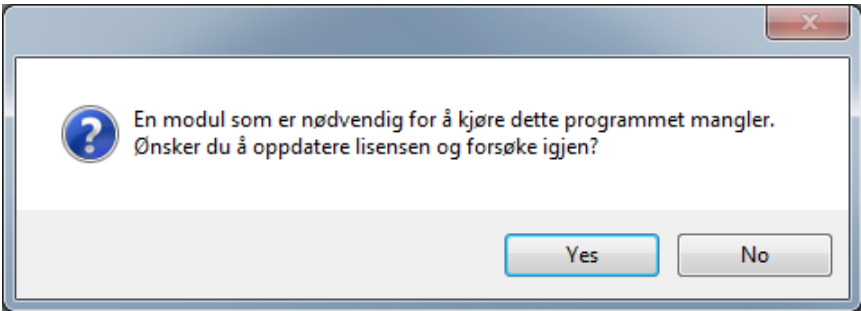

Tilsvarende melding får man også dersom man bare har lisens for Gemini 3D Field, men forsøker å kjøre kontorversjonen.

Dersom lisensen har blitt oppgradert uten at man selv har oppdatert den, kan man svare Yes i meldingen og automatisk få oppdatert lisensen. Dersom lisensen ikke inneholder noen oppgradering, vil man bli tatt videre til dialogen for Lisensinitialisering og får muligheten til å taste inn aktiveringskode for ny lisens eller velge en annen aktivert lisens.

# Gamle prosjekter

Vi bør alltid vurdere prosjekt for prosjekt om vi skal ta i bruk ny versjon eller sluttføre i eksisterende versjon. Vi må sette oss inn i hva som er nytt, eksempelvis nye byggeregler, og sjekke om de får konsekvenser for oss (eventuelt ta kontakt med vår support hvis noe er uklart). Dersom vi tar i bruk ny versjon anbefaler som alltid å ta backup av prosjektet før vi jobber videre med det i ny versjon.

Husk også å kopiere eventuelle brukerdefinerte filer, eksempelvis MetadataUserNor.json, fra forrige versjons User-mappe til den nye versjonens Usermappe etter installasjon av programmet.

Se ellers brukerdokumentasjonen under avsnittet Gamle prosjektfiler for bruk av eldre prosjektdata i ny versjon.

# Komme i gang med Gemini Terrain

Installasjonen legger snarvegen Gemini Terrain XX på Start-menyen under programgruppen Gemini Software, der XX står for versjonsnummeret.

# <span id="page-45-0"></span>Starte Gemini Terrain

Demo-prosjektet som følger med installasjonen åpnes første gang du starter programmet. Neste gang starter programmet med det prosjektet som sist var i bruk.

## <span id="page-45-1"></span>Demo-prosjekt

Med installasjonen følger det et demo-prosjekt. Demo-prosjektet er et greit utgangspunkt for å se på kart- og landmålte data, samt prosjekterte objekter som veg, VA og byggegrop.

# <span id="page-45-2"></span>Hjelpetekster

Hjelpeteksten til Gemini Terrain finner vi på menylinjen under Hjelp – Hjelp .... Den inneholder to hoveddeler:

- 1. Brukerdokumentasjon
- 2. Eksempeldokumentasjon

Kapittelet om Brukerdokumentasjon gir mer generell informasjon om funksjonaliteten i programmet.

Eksempeldokumentasjon inneholder detaljerte løsningsforslag som leder deg gjennom typiske arbeidsoppgaver steg for steg. Eksemplene går ikke i dybden i noen av temaene de berører. Det kan derfor være lurt å stanse opp, og lese mer om de emnene du ønsker å forstå mer av i brukerdokumentasjonen. Oppgavene i eksempeldokumentasjonen er også filmet og tilgjengelige i egen spilleliste på vår YouTube-kanal [Construction](https://www.youtube.com/channel/UCL2RsNOBTv2Biw5KOISMjfQ) by Volue.

De fleste dialogene inneholder også en Hjelp-knapp. Hvis vi trykker på denne, får vi opp programmets dialoghjelp med en beskrivelse av valgene i dialogen.

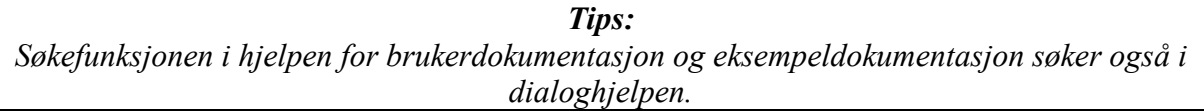

### <span id="page-46-0"></span>Problembeskrivelser

#### <span id="page-46-1"></span>Hvordan velge grafikkort for Gemini Terrain

Mange PC-er har dedikerte grafikkort som brukes til mer krevende programmer, i tillegg til det integrerte grafikkortet. Vanligvis bytter Windows 10 automatisk mellom grafikkort, men for å sikre at Gemini skal fungere best mulig, så må vi sette opp at det dedikerte grafikkortet blir brukt.

Så hvordan tvinger du et program til å bruke et dedikert grafikkort? I Windows 10 kan du gjøre dette direkte fra Settings eller gjennom appene for grafikkortet, NVIDIA eller AMD.

#### Kort beskrivelse på hvordan dette gjøres direkte i NVIDIA

- Åpne NVIDIA Control Panel for å sjekke hvilket skjermkort du har (egen app, kan lastes ned fra Microsoft Store).
- Gå til Hjelp Systeminformasjon i NVIDIA Control Panel.

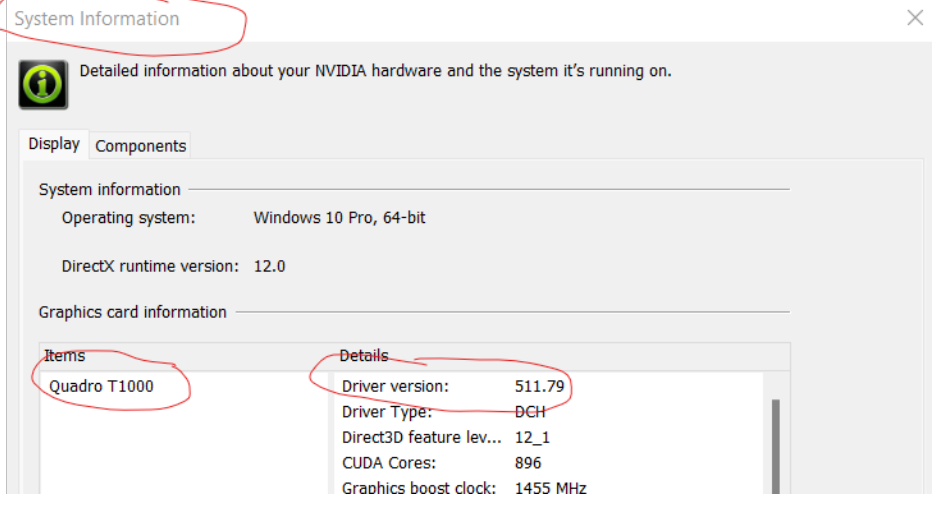

- 3. Gå til leverandøren sin hjemmeside [https://www.nvidia.com/](https://eur05.safelinks.protection.outlook.com/?url=https%3A%2F%2Fwww.nvidia.com%2F&data=04%7C01%7Cguri.melcher.arhus%40volue.com%7C19e6bba2fb144a3de22a08da072e0d9b%7C9ce76d425ecb4d8f939ba462ad28cf34%7C0%7C0%7C637830191645496685%7CUnknown%7CTWFpbGZsb3d8eyJWIjoiMC4wLjAwMDAiLCJQIjoiV2luMzIiLCJBTiI6Ik1haWwiLCJXVCI6Mn0%3D%7C3000&sdata=u%2FNFXHRlbwHpUONemqPgwyiNZaqXaAt5fICb2Y9YVoc%3D&reserved=0) og velg Drivere (øverst mot høyre).
- 4. Legg inn informasjonen du fant under Systeminformasjon og trykk Søk **DOWNLOAD DRIVERS**

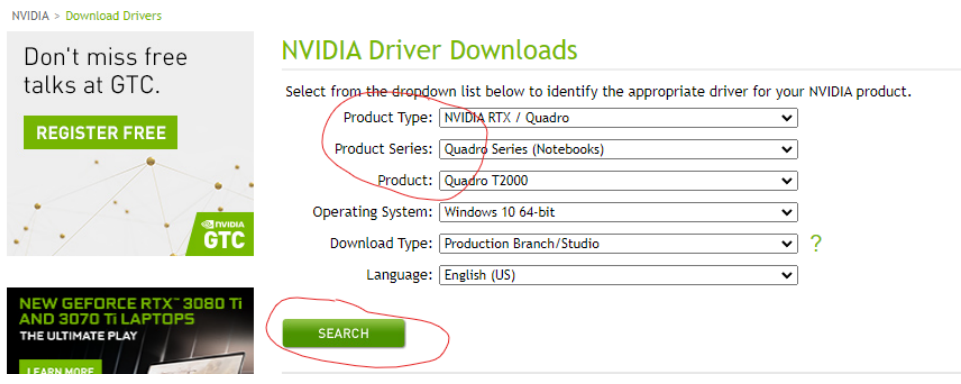

Sjekk versjonsnummer på tilgjengelig driver og last eventuelt ned denne hvis den er nyere.<br>Nudia > Drivers > Nuidia RTX / QUADRO DESKTOP AND NOTEBOOK DRIVER RELEASE 510

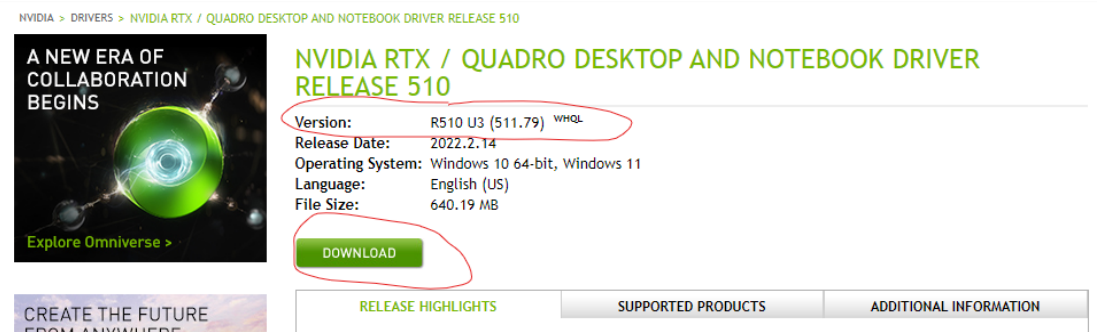

Sett så Gemini Terrain til høy ytelse i NVIDIA Control Panel:

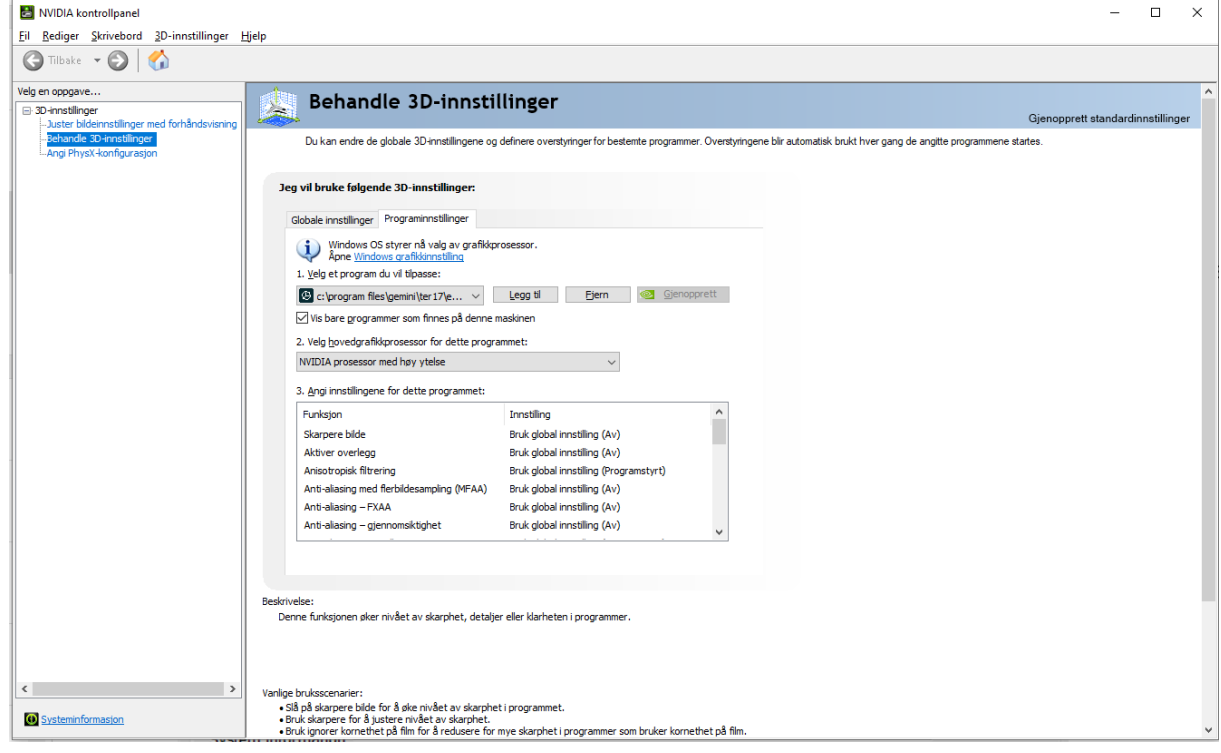

 $\Box$  $\mathsf{X}$ 

#### Kort beskrivelse på hvordan dette gjøres direkte i Windows 10

1. Åpne grafikkinnstillingene i Windows 10: Åpne app for Settings og velg System Trykk på Display i listen til venstre. På høyre side, bla ned til Graphic settings  $\leftarrow$ Settings Display d Home

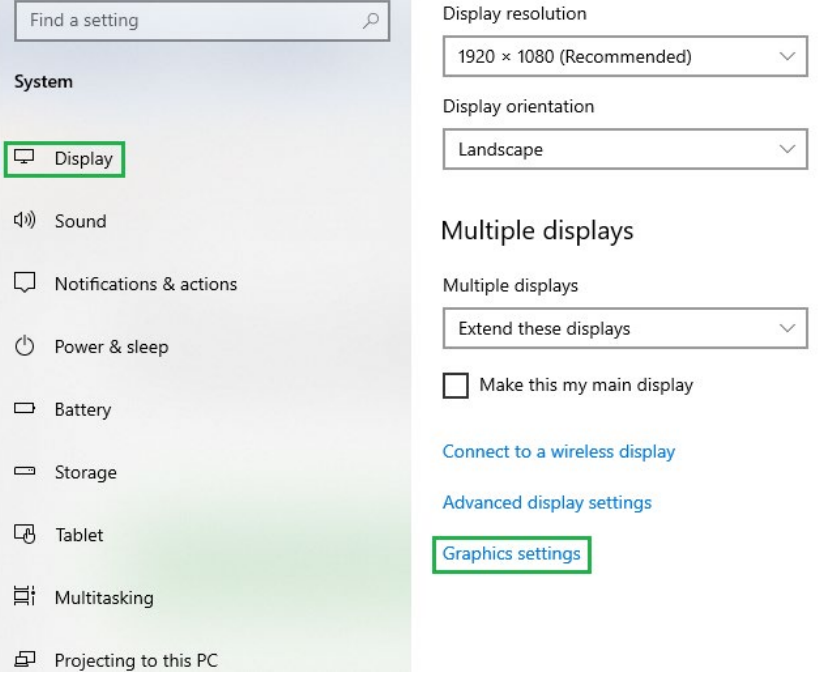

2. Velg type program:

For Gemini Terrain velger vi Desktop app i nedtrekksmenyen

3. Velg program:

Trykk på Browse Finn og merk Ter.exe Trykk på Add

⋒ Graphics settings

Graphics performance preference

Choose between better performance or battery life when using an app. You might need to restart the app for your changes to take effect.

Choose an app to set preference

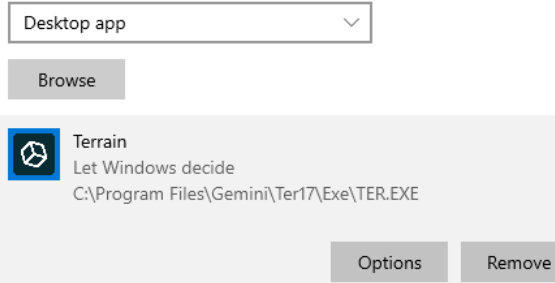

4. Velg skjermkort for valgt program: Trykk på Options i ruten for Gemini Terrain Klikk på High performance og trykk Save

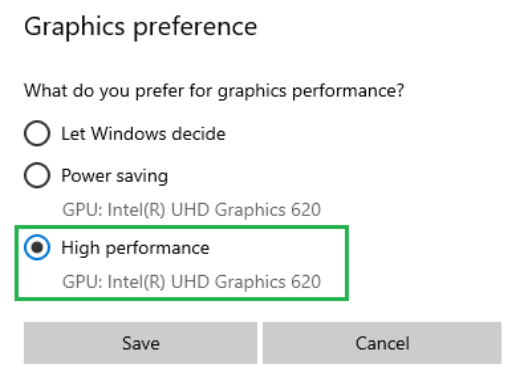

#### <span id="page-49-0"></span>Problemer med musen

I Gemini Terrain trenger du en mus med tre knapper.

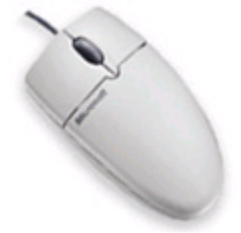

All zooming i modellen foregår med midterste musetast. For at dette skal fungere best mulig må vi av og til konfigurere driveren. Siden det finnes mange forskjellige muser på markedet, har vi ikke en generell beskrivelse for dette.

Ta kontakt med Gemini support dersom du ikke får musen til å fungere som den skal.

#### <span id="page-49-1"></span>Problemer med Excel-maler

Excel-malene inneholder makroer som automatisk fyller ut dataene i arket. Excel kan av sikkerhetsmessige årsaker være innstilt til automatisk å fjerne disse makroene når du åpner malen.

#### Microsoft 365

Åpne Excel.

Velg **Alternativer** på menyen **Fil**

I dialogen som da kommer opp, velg menyen **Klareringssenter** og velg **Innstillinger for klareringssenter**

I klareringssenteret kan du gå inn på **Makro** og tillate alle makroer å kjøre, eventuelt med melding/varsel slik at du må bekrefte kjøring hver gang.

#### Office 2010

Åpne Excel 2010.

Velg **Alternativer** på menyen **Fil**

I dialogen som da kommer opp, velg menyen **Klareringssenter** og velg **Innstillinger for klareringssenter**

I klareringssenteret kan du gå inn på **Makro** og tillate alle makroer å kjøre, eventuelt med melding/varsel slik at du må bekrefte kjøring hver gang.

#### Office 2007

Åpne Excel 2007.

Trykk på Office-knappen i øvre venstre hjørnet og velg **Alternativer for Excel** helt nederst.

I dialogen som da kommer opp, velg menyen **Klareringssenter** og velg **Innstillinger for klareringssenter**.

I klareringssenteret kan du enten gå inn på **Makro** og tillate alle makroer å kjøre, eller du kan gå inn på **Klarerte plasseringer** og legge inn stien til Gemini Terrain og krysse av for alle undermapper. Du må her i tillegg kanskje legge inn stien til prosjektkatalogen dersom de ligger på server eller lignende.

#### Excel 2003

Excel 2003 er ferdig konfigurert. Når du åpner en mal som inneholder makroer vil du få opp et vindu som spør om du vil åpne med eller uten makroer. Når du åpner malen, skal du alltid åpne med makroer.

# Komme i gang med Gemini 3D Field

## <span id="page-51-0"></span>Starte Gemini 3D Field

Gemini 3D Field finner du under tilgjengelige apper under Gemini Software.

Første gang du starter programmet vil du få spørsmål om lisensfil. Valg for dette er beskrevet ovenfor.

Demo-prosjektet som følger med installasjonen åpnes første gang du starter programmet. Neste gang starter programmet med det prosjektet som sist var i bruk.

# <span id="page-51-1"></span>Demo-prosjekt

Med installasjonen følger det et demo-prosjekt, Demo-Felt-Nor. Demo-prosjektet er et greit utgangspunkt for å se på kart- og landmålte data, samt prosjekterte objekter som veg, VA og byggegrop.

# <span id="page-51-2"></span>Hjelpetekster

Eget dokument Gemini 3D Field beskriver tilgjengelige funksjoner og arbeidsoppgaver i Gemini 3D Field. Her ligger det også eksempeloppgaver for Gemini 3D Field. Det er lagt vekt på å gjøre Gemini 3D Field så enkelt å bruke at dialoghjelp i programmet er overflødig.

# <span id="page-51-3"></span>Berøringsskjerm

Gemini 3D Field er ikke avhengig av ekstern mus/tastatur. All navigering og valg av funksjoner gjøres ved å peke i skjermen, men ekstrautstyr kan også benyttes. Navigeringen en intuitiv, men det er noen få forskjeller på å navigere i 2D og 3D.

KONTAKTINFORMASJON

Volue Technology AS Holtermanns veg 7 7030 Trondheim Telefon: +47 73 80 45 11 E-post: gemini@volue.com

www.volue.com/no/products-and-services/gemini-terrain